# helion. $p\not\!\downarrow$

# > Idź do

- · Spis treści
- · Przykładowy rozdział

# Katalog książek

- · Katalog online
- · Zamów drukowany katalog

# Twój koszyk

· Dodai do koszyka

# Scennik i informacje

- · Zamów informacje o nowościach
- · Zamów cennik

# Czytelnia

• Fragmenty książek online

# **>> Kontakt**

**Helion SA** ul. Kościuszki 1c 44-100 Gliwice tel. 032 230 98 63 e-mail: helion@helion.pl © Helion 1991-2008

# Adobe Dreamweaver CS4/CS4 PL. Oficjalny podręcznik

Autor: Adobe Creative Team Tłumaczenie: Joanna Zatorska ISBN: 978-83-246-2273-3 Tytuł oryginału: [Adobe Dreamweaver CS4](http://www.amazon.com/exec/obidos/ASIN/0321573811/helion-20) [Classroom in a Book](http://www.amazon.com/exec/obidos/ASIN/0321573811/helion-20) Format: 170×230, stron: 288

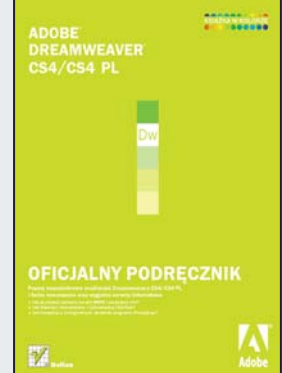

#### Poznaj wszechstronne możliwości Dreamweavera CS4/CS4 PL i twórz nowoczesne oraz wygodne serwisy internetowe

- Jak zbudować sprawny serwis WWW i zarządzać nim?
- Jak stworzyć interaktywny i rozbudowany interfejs?
- Jak korzystać z inteligentnych obiektów programu Photoshop?

Adobe Dreamweaver CS4/CS4 PL to znakomity program do tworzenia nowoczesnych serwisów WWW, pozwalający na pracę z rozbudowaną zawartością CSS i samodzielne modyfikowanie kodu źródłowego. Ani uaktualnianie witryny internetowej bezpośrednio z poziomu przeglądarki, ani dodawanie danych dynamicznych do strony nie wymagają przy tym korzystania z bazy danych czy skomplikowanego kodu. Najnowsza wersja CS4 pozwala także wstawiać na stronę pliki z programu Photoshop oraz za pomocą widoku na żywo sprawdzać wygląd wprowadzonych zmian prawie dwukrotnie szybciej, niż dzieje się to przy renderowaniu w przegladarce. Bogactwo oraz intuicyjność narzędzi Dreamweavera sprawiaja, że może on być z powodzeniem i bez trudu wykorzystywany do tworzenia stron WWW zarówno przez profesjonalistów, jak i amatorów.

Książka "Adobe Dreamweaver CS4/CS4 PL. Oficjalny podręcznik" zawiera jedenaście lekcji, przygotowanych przez autoryzowanych trenerów firmy Adobe. Obejmują one podstawy obsługi programu, a ponadto zawierają wiele wskazówek i technik, które pozwolą Ci zwiększyć wydajność pracy. Dzięki temu podręcznikowi nauczysz się korzystać z najnowszych i najlepszych rozwiązań do tworzenia witryn internetowych, takich jak panel Properties (Właściwości), arkusze stylów CSS czy inteligentne obiekty programów Photoshop i Flash. Dowiesz się także, jak tworzyć makiety, formularze, tabele i publikować swoją gotową stronę w Internecie.

- Konfigurowanie serwisu w programie Dreamweaver
- Wybieranie i edytowanie stylów CSS
- Definiowanie niestandardowych klas
- Praca z tekstem
- Tworzenie tabel
- Elementy graficzne
- Nawigacja
- Projektowanie stron WWW
- Projektowanie makiet i formularzy
- Praca z obiektami programu Flash
- Publikowanie strony w Internecie

Cała wiedza ekspertów Adobe Dreamweaver w praktycznym podręczniku!

# **Spis treści**

See

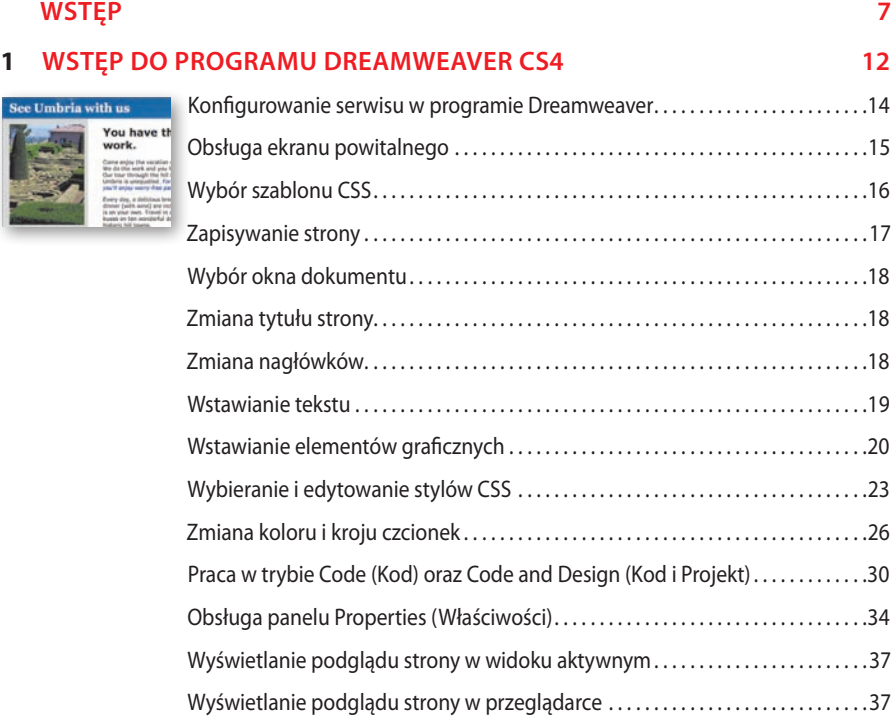

#### **2 Kaskadowe arkusze stylów (CSS) 42**

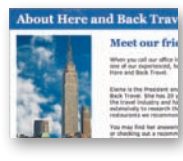

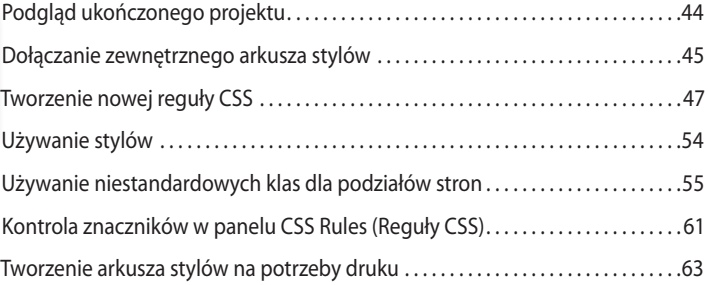

#### **3 Praca z tekst em 70**

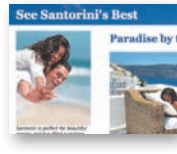

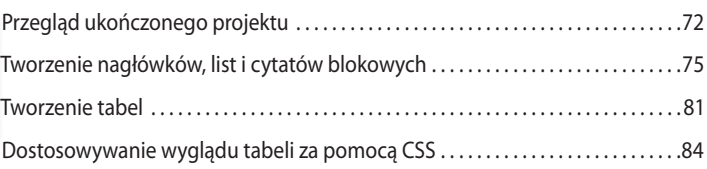

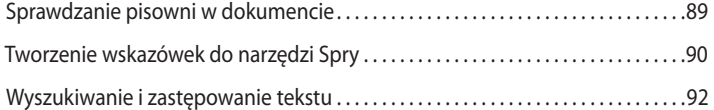

#### **4 ELEMENTY GRAFICZNE example 2012 12:33 and 2013 12:34 and 2013 12:34 and 2013 12:34 and 2013 12:34 and 2013 12:34 and 2013 12:34 and 2013 12:34 and 2013 12:34 and 2013 12:34 and 2013 12:34 and 2013 12:34 and 2013 12:**

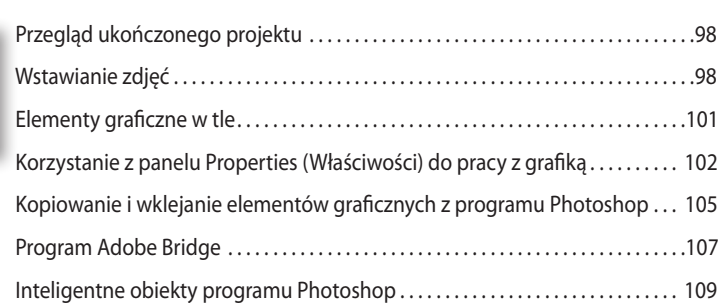

#### **5 Nawigacja 114**

# **About Here and Back Tray**

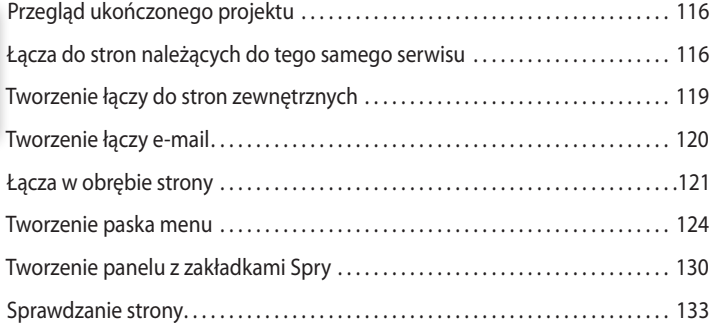

#### **6 Projektowan ie interakt ywnych stron WWW 138**

#### Kilka informacji o zachowaniach programu Dreamweaver................ 140 **Our Corpor** Przegląd ukończonego projektu. . 141 Stosowanie efektów Spry. . . 143 Dołączanie danych XML. . . 144 Dołączanie danych przy użyciu Spry. . . 145 Tworzenie paneli harmonijkowych Spry. . . 150 Dostosowywanie paneli harmonijkowych Spry............................. 154

#### **7 PROJEKTOWANIE MAKIET** 160

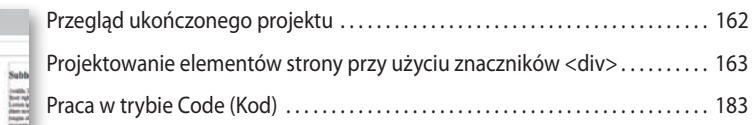

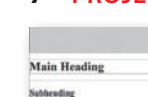

**Our Client** 

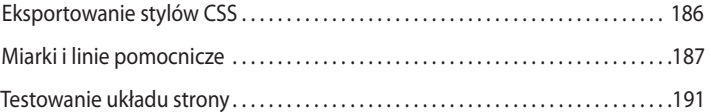

#### **8 PROJEKTOWANIE FORMULARZY 194**

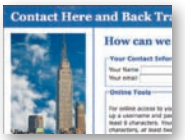

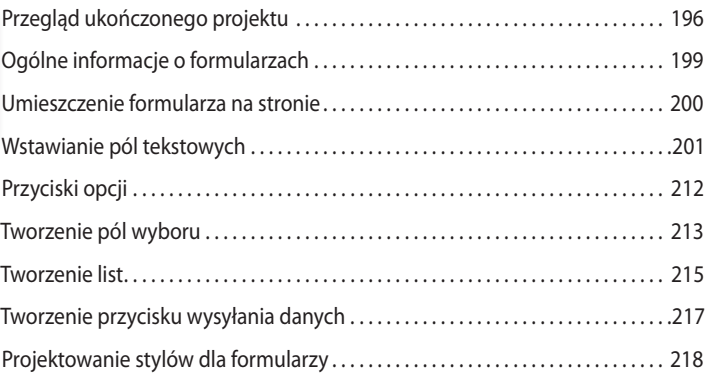

#### **9 Praca z obiekta mi programu Flas h 226**

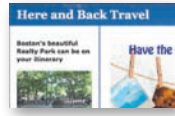

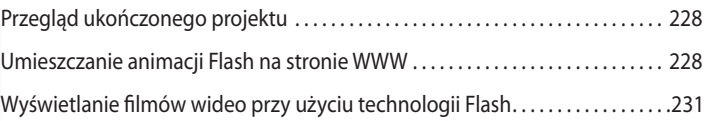

#### **10 Optymalizac ja pracy 236**

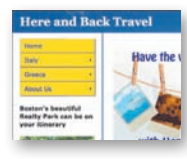

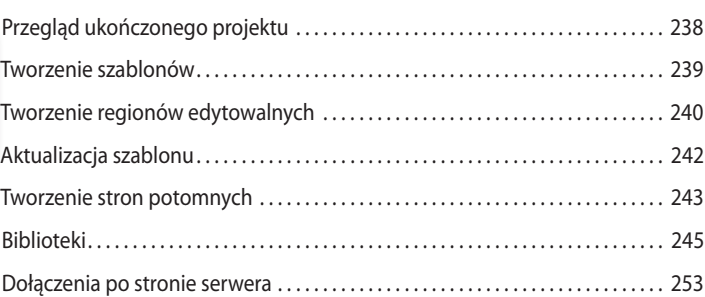

#### **11 Publikowan ie strony w internecie 262**

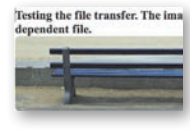

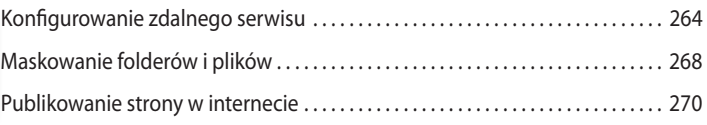

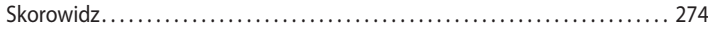

# **8 Projektowanie formularzy**

W trakcie tej lekcji zapoznasz się z narzędziami do projektowania formularzy przeznaczonych do umieszczenia na stronie WWW. Dowiesz się między innymi, jak:

- **•** Umieścić formularz na stronie WWW.
- **•** Tworzyć pola tekstowe.
- **•** Posługiwać się kontrolkami formularzy Spry.
- **•** Tworzyć przyciski opcji.
- **•** Tworzyć pola wyboru.
- **•** Wstawiać listy.
- **•** Dodawać przyciski do obsługi formularzy.
- **•** Tworzyć zestawy pól i dodawać opisy.
- **•** Zmieniać wygląd formularzy przy użyciu stylów CSS.

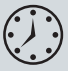

Ukończenie ćwiczeń opisanych w tej lekcji powinno zająć około 90 minut. Przed przystąpieniem do ich realizacji upewnij się, że skopiowałeś na dysk twardy pliki znajdujące się w folderze *Lessons/lesson08* na serwerze *ftp://ftp.helion.pl/przyklady/drcs4o.zip*.

# **Contact Here and Back Travel**

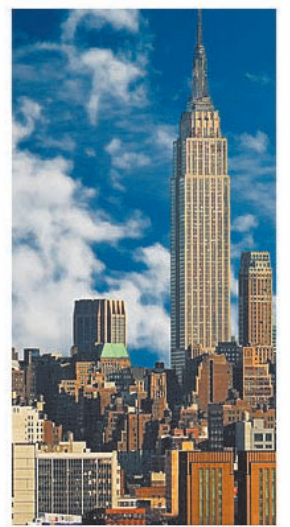

Contact us by phone, email, or stop by our main office in New York City.

## **How can we help?**

#### **Your Contact Information**

Your Name Your email

#### **Online Tools**

For online access to your itinerary and travel plans, please set up a username and password. Your username must contain at least 6 characters. Your password must contain at least 8 characters, at least two of them numbers.

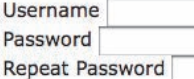

#### Your trip-

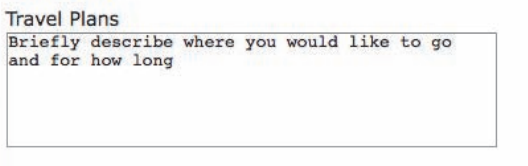

How many will be traveling in your group?

O One  $\bigcap$  Tup

> Program Dreamweaver dysponuje znakomitymi narzędziami do projektowania formularzy, które znacznie ułatwiają kontakt z użytkownikami Twojego serwisu

# **Przegląd ukończonego projektu**

Przed przystąpieniem do realizacji ćwiczeń zaplanowanych na pierwszą część tej lekcji warto zapoznać się z wyglądem ukończonego projektu w przeglądarce internetowej.

- **1** Uruchom program Adobe Dreamweaver CS4.
- **2** Jeśli to konieczne, naciśnij klawisz *F8*, aby otworzyć panel *Files* (*Pliki*), i wybierz serwis *DW CIB* z listy serwisów.
- **3** Wyświetl zawartość foldera *lesson08* w panelu *Files* (*Pliki*).
- **4** Zaznacz plik *contact-finished.html* i naciśnij klawisz *F12* (*Option+F12* w Mac OS), aby wyświetlić podgląd pliku w domyślnej przeglądarce.

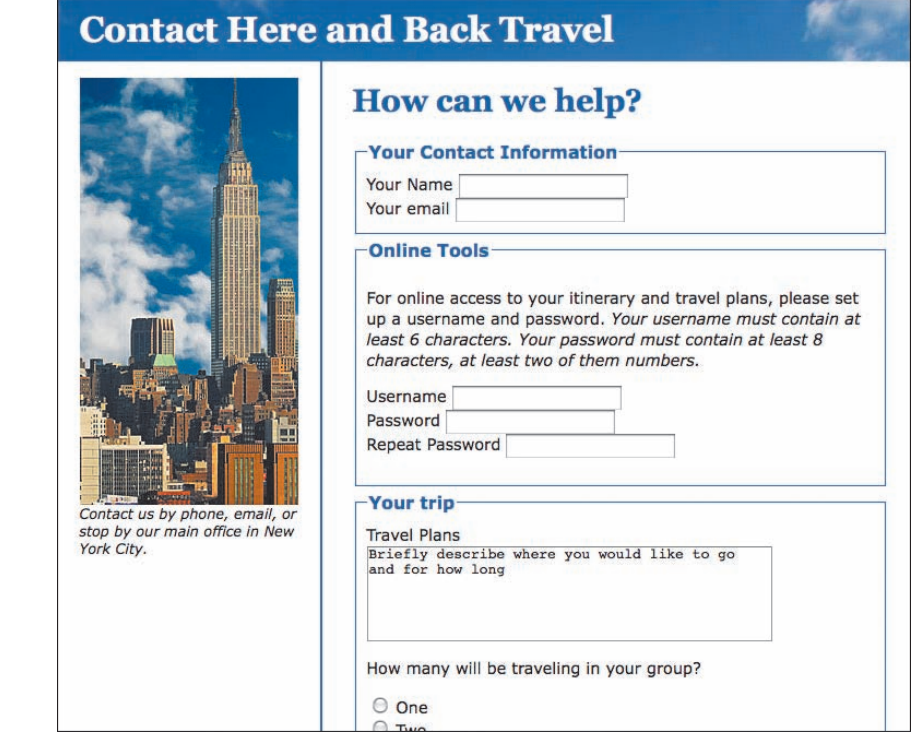

Przykładowa strona zawiera formularz składający się z kilku typowych elementów. Spróbuj go wypełnić i zwróć uwagę na zachowanie poszczególnych elementów.

**5** Umieść kursor w polu *Your Name* i wpisz swoje imię i nazwisko. Naciśnij klawisz *Tab*.

Twoje imię i nazwisko będą wyświetlane w polu tekstowym.

 **Uwaga:** Jeśli domyślną przeglądarką w Twoim systemie operacyjnym jest program Internet Explorer, a w górnej części okna tej przeglądarki wyświetlony został komunikat o zablokowaniu skryptu JavaScript ze względu na ustawiony poziom zabezpieczeń, kliknij pasek z tym komunikatem i wydaj polecenie *Allow Blocked Content* (*Zezwalaj na zablokowaną zawartość*).

**6** Umieść kursor w polu *Your email*, a następnie naciśnij klawisz *Tab* bez podawania żadnych informacji.

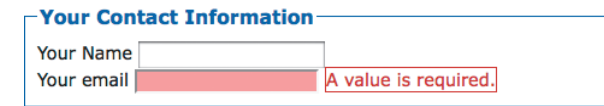

Kontrolki Spry Form oferują narzędzia umożliwiające wstępną automatyczną weryfikację wprowadzanych danych — na przykład zignorowanie jednego z wymaganych pól sygnalizują komunikatem o błędzie.

**7** W polu *Your email* wpisz adres w postaci jdoe@mycompany i naciśnij klawisz *Tab*, celowo omijając domenę funkcjonalną *.com*.

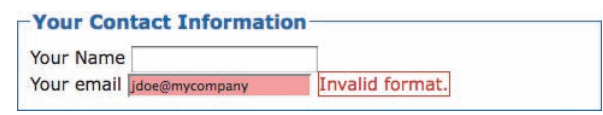

Jak widać, kontrolka Spry Form zareagowała na wykryty błąd, wyświetlając komunikat z prośbą o podanie poprawnego adresu poczty elektronicznej.

**8** Dopisz końcówkę domeny .com do wprowadzonego przed chwilą adresu i naciśnij klawisz *Tab*.

Ponieważ otrzymany w ten sposób adres internetowy jest kompletny, komunikat o błędzie został usunięty.

**9** W polu *Username* wpisz nazwę użytkownika, lecz nadaj jej długość nie większą niż sześć znaków. Naciśnij klawisz *Tab*.

Zwróć uwagę na komunikat o błędzie, jaki zostanie wyświetlony obok edytowanego pola.

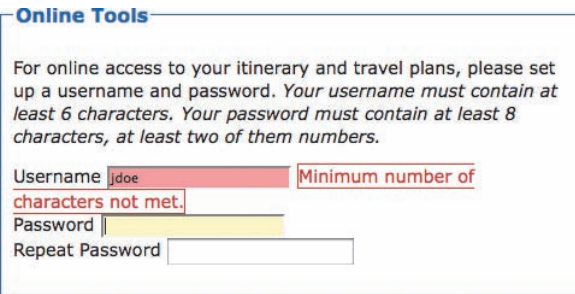

**10** Dopisz kilka znaków w nazwie użytkownika i ponownie naciśnij klawisz *Tab*.

**11** W polu *Password* wpisz hasło składające się z ośmiu znaków, wśród których znajdować się będą tylko litery, i naciśnij klawisz *Tab*. Wyświetlony zostanie kolejny komunikat o błędzie.

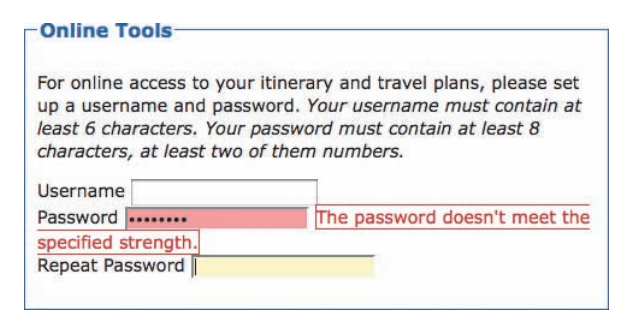

- **12** Dopisz kilka znaków do hasła, pamiętając, aby znalazły się w nich przynajmniej dwie cyfry. Naciśnij klawisz *Tab*.
- **13** W polu *Repeat Password* wpisz inny zestaw znaków niż w poprzednim polu i naciśnij klawisz *Tab*.

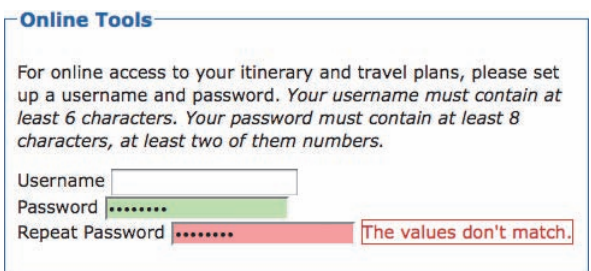

Kontrolka Spry Validation Confirm wykryje różnice w zestawach znaków wprowadzonych w obu polach i wyświetli komunikat o błędzie.

- **14** Wpisz poprawne hasło w polu *Repeat Password* i naciśnij klawisz *Tab*.
- **15** W polu *Travel Plans* napisz kilka życzeń odnośnie do planowanej podróży, a następnie naciśnij klawisz *Tab*.
- **16** Określ liczbę podróżujących osób, posługując się zestawem przycisków.
- **17** Zaznacz opcje *Services* dotyczące usług, jakich oczekujesz od firmy.
- **18** Z listy *Timeline* wybierz opcję dotyczącą terminu Twojej podróży.
- **19** Kliknij przycisk *Submit*, aby wysłać wypełniony formularz.

Zwróć uwagę na stronę z podziękowaniem, która zostanie wyświetlona chwilę później.

**20** Gdy skończysz, zamknij okno przeglądarki, aby kontynuować pracę w programie Dreamweaver.

Zanim przystąpisz do projektowania formularza, zapoznaj się z kilkoma ogólnymi informacjami i wskazówkami dotyczącymi działania takich formularzy.

 **Uwaga:** Dane podane w formularzu nie są nigdzie zapisywane.

# **Ogólne informacje o formularzach**

Formularze, zarówno te papierowe, jak i te, które umieszczane są na stronach internetowych, służą do zbierania informacji. W celu zwiększenia czytelności i dla wygody użytkownika w obydwu rodzajach formularzy każde pytanie wymaga wpisania odpowiedzi w specjalnym oddzielnym polu. Ponadto formularze są też zazwyczaj wyraźnie wyodrębnionym elementem większego projektu: w wersji papierowej znajdują się one na oddzielnym arkuszu lub są oddzielone ramką, a w wersji internetowej ich granice wyznacza zasięg znacznika <form>. Formularze publikowane on-line pozwalają również zaoszczędzić koszty pracy i uniknąć ewentualnych błędów podczas wprowadzania danych przez pracowników.

Formularze internetowe zbudowane są z zestawu oddzielnych elementów przystosowanych do zbierania różnego rodzaju informacji:

- **•** Pola tekstowe umożliwiają wpisanie tekstu o ograniczonej długości; pola tekstowe służące do wprowadzania haseł powodują zamaskowanie znaków wpisywanych przez użytkownika.
- **•** Obszary tekstowe ich działanie i rola są podobne jak pól tekstowych, lecz są one przystosowane do wprowadzania dłuższego tekstu, na przykład kilku zdań lub całych akapitów.
- **•** Przyciski wyboru umożliwiają wybór opcji z wzajemnie wykluczającego się zestawu; kliknięcie dowolnego z tych przycisków w ramach jednego zestawu powoduje automatyczne wyłączenie tego, który był dotychczas włączony.
- Pola wyboru pozwalają na udzielenie odpowiedzi typu "tak lub nie". Podobnie jak przyciski wyboru, pola te mogą być grupowane w zestawy, lecz w odróżnieniu od nich ich wybór nie wyklucza się wzajemnie.
- **•** Listy zawierają szereg opcji wyświetlanych w postaci pionowej kolumny. Listy (zwane też *menu* lub *listami rozwijanymi*) mogą być skonfigurowane w sposób umożliwiający wybranie jednej lub kilku różnych opcji.
- **•** Elementy ukryte przekazują informacje niezbędne do przetworzenia formularza, lecz niewidoczne dla użytkownika. Ukryte elementy formularzy są bardzo często stosowane w aplikacjach internetowych.
- **•** Przyciski służą zazwyczaj do wysyłania wypełnionego formularza, lecz mogą również pełnić inne funkcje, takie jak na przykład wyzerowanie wszystkich wpisanych informacji.

Formularz papierowy można po wypełnieniu wysłać pocztą lub oddać zainteresowanej osobie; w przypadku formularzy internetowych jest podobnie z tą różnicą, że ich przetwarzanie i przesyłanie odbywa się drogą elektroniczną. Znacznik <form> zawiera między innymi atrybut action; wartość tego atrybutu decyduje o tym, co stanie się z formularzem po jego wypełnieniu. Najczęściej atrybut ten powoduje wyświetlenie odpowiedniej strony lub zainicjowanie skryptu po stronie serwera, który zajmie się przetworzeniem wprowadzonych danych.

#### **Uwaga:**

Zagadnienia dotyczące przetwarzania formularzy wykraczają poza zakres materiału przedstawionego w tej książce; w trakcie tej lekcji dowiesz się jedynie, w jaki sposób przygotować działający formularz umożliwiający dalsze przetwarzanie wprowadzonych danych. Jeśli chciałbyś dowiedzieć się więcej o dynamicznych aplikacjach umożliwiających przechowywanie informacji wprowadzonych w formularzach, zajrzyj do systemu pomocy programu Dreamweaver; potrzebne wskazówki znajdziesz pod hasłem "Building applications visually" ("Tworzenie aplikacji metodą graficzną").

# **Umieszczenie formularza na stronie**

- **1** Wyświetl zawartość foldera *lesson08* w panelu *Files* (*Pliki*) i dwukrotnie kliknij plik *contact-start.htm*, aby go otworzyć.
- **2** Wydaj polecenie *File/Save As* (*Plik/Zapisz jako*). Jako nazwę pliku wpisz contact. html i kliknij przycisk *Save* (*Zapisz*).

Oryginalny plik *contact-start.hmtl* będzie dostępny z poziomu twardego dysku, na wypadek gdybyś potrzebował przejrzeć jego zawartość.

Ze względu na to, że znacznik formularza <form> musi obejmować wszystkie elementy tego formularza, warto umieścić go na stronie na samym początku. Jeśli spróbujesz wstawić element formularza, a znacznik <form> nie będzie obecny na stronie, program Dreamweaver przypomni o konieczności jego wstawienia.

- **3** Kliknij w obszarze mainContent div, tuż za znakiem zapytania kończącym nagłówek. W tym miejscu wstawimy znacznik <form>.
- **4** Wybierz *Forms* (*Formularze*) z listy *Category* (*Kategoria*) w panelu *Insert* (*Wstaw*), a następnie kliknij ikonę *Form* (*Formularz*) .

Program Dreamweaver umieści na stronie znacznik <form>, który na podglądzie *Design* (*Projekt*) będzie przedstawiony w postaci czerwonej kreskowanej ramki.

# How can we help you?

Skonfigurujmy teraz atrybut action formularza.

**5** Jeśli to konieczne, wydaj polecenie *Window/Properties* (*Okno/Właściwości*), aby wyświetlić panel *Properties* (*Właściwości*). Kliknij ikonę foldera znajdującą się tuż obok pola *Action* (*Operacja*). Odszukaj folder *lesson08* w oknie dialogowym *Select File* (*Wybierz plik*), zaznacz plik *form\_processing.html* znajdujący się w tym folderze i kliknij przycisk *OK*.

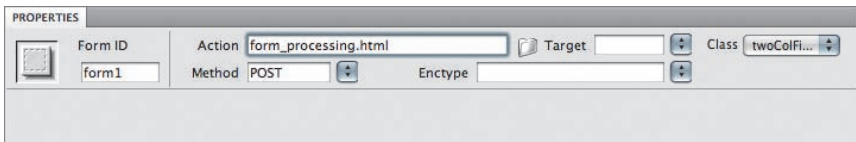

Pole *Action* (*Operacja*) odnosi się do strony, która będzie przechowywać dane przesłane z formularza celem dalszej analizy. Dane te mogą być gromadzone w bazie danych, mogą tworzyć dynamiczną zawartość, generować odpowiedzi lub być przetwarzane w inny sposób. Formularz utworzony w tym ćwiczeniu po kliknięciu przycisku *Submit* załaduje jedynie stronę z podziękowaniem za jego wypełnienie.

**6** Wydaj polecenie *File/Save* (*Plik/Zapisz*).

Utworzyłeś już obiekt formularza. Teraz można rozpocząć tworzenie pól formularza, począwszy od najprostszych i najczęściej spotykanych pól tekstowych.

 **Uwaga:** Jeśli nie widzisz kreskowanej ramki wokół znacznika <form>, rozwiń menu *Visual Aids* (*Pomoce wizualne*), którego ikona znajduje się na pasku *Document*  (*Dokument*), i włącz opcję *Invisible Elements* (*Elementy niewidoczne*).

 **Uwaga:** Wartości wszystkich pozostałych ustawień można pozostawić bez zmian. Atrybuty *Method* (*Metoda*) i *Enctype* (*Typ encji*) można zmienić w dowolnym momencie, w zależności od sposobu przetwarzania wprowadzonych do formularza danych na serwerze oraz od typu danych. Jak wspomniałem wcześniej, kod wykonywany po stronie serwera inicjowany jest przez atrybut action formularza.

# **Wstawianie pól tekstowych**

Pola tekstowe stanowią zazwyczaj najważniejszy element wszelkich formularzy. Są one oznaczone znacznikiem <input>, który wyświetla się również w liście selektorów. Trudno wręcz wyobrazić sobie jakikolwiek skuteczny formularz, który nie zawiera tych prostych elementów umożliwiających wpisywanie krótkich informacji tekstowych. Niektóre formularze składają się wyłącznie z takich właśnie pól.

W kolejnych ćwiczeniach dowiesz się, w jaki sposób tworzyć zwykłe pola tekstowe, pola tekstowe Spry, pola umożliwiające podanie hasła, pola umożliwiające jego potwierdzenie oraz duże obszary tekstowe. Zanim jednak zaczniesz, powinieneś upewnić się, że program Dreamweaver pozwala na dodanie elementów formularza w sposób, który zapewnia możliwie dużą zgodność z wszelkiego rodzaju ułatwieniami dostępu.

# **Konfiguracja ułatwień dostępu**

Pola tekstowe charakteryzują się szczególnymi wymaganiami, jeśli chodzi o ułatwienia dostępu. Rozmaite rozwiązania techniczne, wspomagające korzystanie ze stron internetowych, takie jak choćby czytniki ekranowe, wymagają zastosowania określonego kodu źródłowego, który umożliwi im poprawne zinterpretowanie treści formularza i jego poszczególnych elementów. Program Dreamweaver oferuje opcje umożliwiające wygenerowanie takiego kodu w zrozumiałej dla wspomnianych programów postaci. Jeśli już wcześniej skonfigurowałeś program Dreamweaver, sprawdź teraz, czy uczyniłeś to również dla elementów formularzy.

- **1** Wydaj polecenie *Edit/Preferences* (*Edycja/Preferencje*) lub *Dreamweaver/Preferences*  (*Edycja/Preferencje*) w Mac OS.
- **2** Po wyświetleniu okna dialogowego *Preferences* (*Preferencje*) kliknij nazwę kategorii *Accessibility* (*Dostępność*).
- **3** Zaznacz opcję *Form objects* (*Obiekty formularza*) w *Accessibility* (*Dostępność*) i kliknij przycisk *OK*.

W kolejnych ćwiczeniach przekonasz się, że zmiana wspomnianej przed chwilą opcji spowoduje wyświetlenie dodatkowego okna dialogowego przed wstawieniem dowolnego elementu formularza. W oknie tym znajduje się szereg opcji umożliwiających między innymi dodawanie specjalnych etykiet i innych niestandardowych rozszerzeń poszczególnych pól formularza. W następnym ćwiczeniu zapoznasz się z działaniem tych opcji w praktyce.

# **Posługiwanie się polami tekstowymi**

W polach tekstowych można wpisywać ciągi znaków alfanumerycznych — czyli zawierających litery i cyfry — o pewnej granicznej długości. Maksymalna długość takiego ciągu może wynosić 255 znaków, lecz w większości przypadków liczba ta jest w zupełności wystarczająca: pola tekstowe najczęściej służą bowiem do wpisywania krótkich informacji tekstowych, takich jak adresy czy imiona.

**1** Jeśli to konieczne, otwórz plik *contact.html*, który edytowaliśmy w poprzednim ćwiczeniu. W tym celu dwukrotnie kliknij nazwę tego pliku w panelu *Files* (*Pliki*).

- **2** Umieść kursor wewnątrz czerwonej krawędzi formularza.
- **3** Kliknij ikonę *Text field* (*Pole tekstowe*) w kategorii *Forms* (*Formularze*) na pasku *Insert* (*Wstaw*). Jest to druga ikona, licząc od lewej.
- **4** W polu *ID* w oknie dialogowym *Input Tag Accessibility Attributes* (*Atrybuty dostępności wstawianego znacznika*) wpisz name i naciśnij klawisz *Tab*. W polu *Label* (*Etykieta*) wpisz Name i ponownie naciśnij klawisz *Tab*. Identyfikator name rozpoczyna się od małej litery, ponieważ jest to element kodu. Natomiast napis etykiety *Name* rozpoczyna się od wielkiej litery, ponieważ będzie on wyświetlany obok pola tekstowego formularza.
- **5** Wybierz opcję *Attach label tag using 'for' attribute* (*Dołącz znacznik etykiety, używając atrybutu 'for'*) w sekcji *Style* (*Styl*). Upewnij się, że zaznaczona została opcja *Position: Before form item* (*Umieszczenie: Przed pozycją formularza*). Kliknij przycisk *OK*.

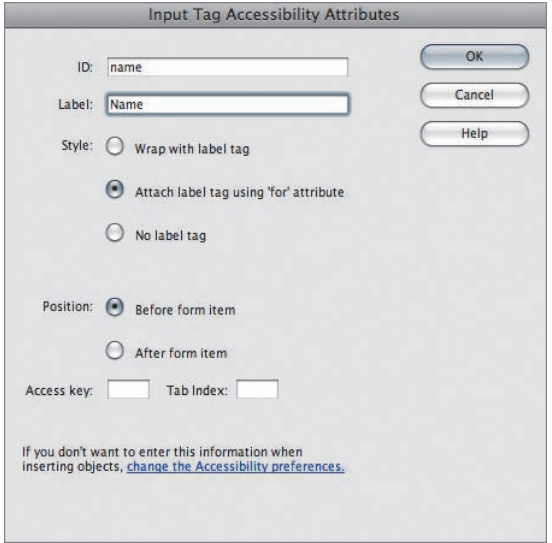

Włączenie opcji *Attach label tag using 'for' attribute* (*Dołącz znacznik etykiety, używając atrybutu 'for'*) spowoduje wygenerowanie następującego kodu:

<label for="name">Name</label><input type="text" id="name" /> Dzięki takiemu rozwiązaniu znacznik <label> może być całkowicie oddzielony od elementu formularza w postaci znacznika <input> i umieszczony w oddzielnej komórce tabeli.

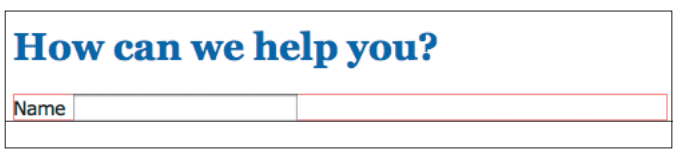

 **Uwaga:** Etykiety dla pól tekstowych są zazwyczaj umieszczane przed tymi polami. W dalszej części lekcji przekonasz się, że etykiety przycisków i pól wyboru są umieszczane za tymi polami. Konwencja ta ułatwia korzystanie i dostęp do formularzy.

**6** Wydaj polecenie *File/Save* (*Plik/Zapisz*).

Pierwszy element planowanego formularza jest już na swoim miejscu. Wstawianie kolejnych standardowych pól tekstowych przebiega bardzo podobnie, w następnym ćwiczeniu zajmiemy się więc nieco innym rodzajem elementu formularza — polem tekstowym Spry.

## **Tworzenie pól tekstowych Spry**

W lekcji 6. zapoznałeś się ze specjalną platformą Spry, ułatwiającą implementację technologii Ajax w projektach programu Dreamweaver. W trakcie zaproponowanych w tej lekcji ćwiczeń używaliśmy różnych narzędzi i funkcji działających w ramach platformy Spry, takich jak dane Spry czy panele harmonijkowe Spry. Nie mówiliśmy dotąd jednak o specjalnych obiektach typu Spry Form, przeznaczonych do tworzenia formularzy. Każdy obiekt tego typu stanowi połączenie zaawansowanych funkcji JavaScriptu z łatwymi w obsłudze, gotowymi elementami formularza, oferującymi automatyczną weryfikację treści wpisywanych przez użytkownika.

Weryfikacja ta polega przede wszystkim na sprawdzeniu poprawności typu danych wpisanych do określonego pola formularza. Jeśli, przykładowo, podczas wypełniania formularza użytkownik wpisałby niepełny lub błędny adres e-mail, to pozostałe dane w tym formularzu mogłyby okazać się bezwartościowe. Weryfikacja pozwala też zadbać o wypełnienie wszystkich niezbędnych pól formularza przed jego wysłaniem.

Obiekty typu Spry Form obsługują kilka następujących elementów formularzy: pola tekstowe, obszary tekstowe, pola wyboru, pola umożliwiające podanie hasła i jego potwierdzenie, grupy przycisków wyboru i listy. Posługiwanie się tymi obiektami jest bardzo podobne — po umieszczeniu wybranego obiektu na stronie należy skonfigurować parametry jego działania przy użyciu panelu *Properties* (*Właściwości*) — i gotowe.

Wszystko to jest bardzo proste, o czym będziesz mógł przekonać się w kolejnym ćwiczeniu, w którym użyjemy obiektu *Spry Validation Text Field* (*Pole tekstowe zatwierdzenia Spry*). Obiekt ten umożliwia między innymi sprawdzenie poprawności adresu poczty e-mail wpisanego przez użytkownika.

- **1** Jeśli to konieczne, otwórz plik *contact.html*, który edytowaliśmy w poprzednim ćwiczeniu. W tym celu dwukrotnie kliknij nazwę tego pliku w panelu *Files* (*Pliki*).
- **2** Umieść kursor za słowem *Name* w polu tekstowym wstawionym w poprzednim ćwiczeniu i naciśnij klawisze *Shift+Enter* (*Shift+Return* w Mac OS), aby utworzyć jednowierszowy odstęp.
- **3** Kliknij ikonę *Spry Validation Text field* (*Pole tekstowe zatwierdzenia Spry*) , znajdującą się w kategorii *Forms* (*Formularze*) na pasku *Insert* (*Wstaw*).
- **4** W polu *ID* w oknie dialogowym *Input Tag Accessibility Attributes* (*Atrybuty dostępności wstawianego znacznika*) wpisz email i naciśnij klawisz *Tab*. W polu *Label* (*Etykieta*) wpisz Email: i ponownie naciśnij klawisz *Tab*. Upewnij się, że w sekcji *Style* (*Styl*) wybrana została opcja *Attach label tag using 'for' attribute*

 **Uwaga:** Dodanie dowolnej kontrolki spowoduje wstawienie łącza do pliku JavaScript i arkusza CSS. Na potrzeby ćwiczeń opisanych w tej lekcji oba te pliki zostały umieszczone pośród plików przykładowych. Jeżeli będziesz tworzył własne formularze program Dreamweaver poinformuje o dołączeniu tych plików do twojego serwisu. Nie zapomnij o uaktualnieniu zawartości folderów SpryAssets i Scripts po ukończeniu serwisu, w przeciwnym przypadku kontrolki mogą nie zostać wyświetlone lub będą działać nieprawidłowo.

(*Dołącz znacznik etykiety, używając atrybutu 'for'*). Wybierz opcję *Position: Before form item* (*Umieszczenie: Przed pozycją formularza*) i kliknij przycisk *OK*.

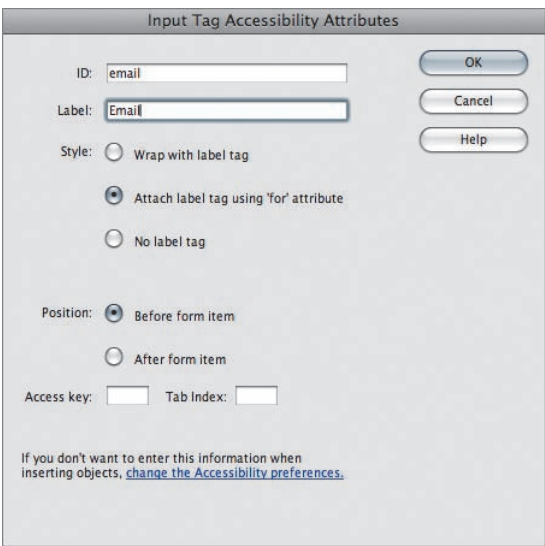

**5** Wydaj polecenie *File/Save* (*Plik/Zapisz*). Kliknij przycisk *OK* w komunikacie informującym o konieczności dołączenia zewnętrznych plików z kodem JavaScriptu.

Po umieszczeniu na stronie wymaganych elementów formularza — wraz z dodatkowymi funkcjami realizowanymi przez mechanizmy Spry — możemy przystąpić do kosmetycznych prac związanych z nadaniem im odpowiedniego wyglądu.

**6** Jeżeli zakładka *Spry TextField* (*Pole tekstowe Spry*) nie jest widoczna, przesuń kursor nad pole tekstowe Spry i poczekaj na jej wyświetlenie nad polem tekstowym; kliknij tę zakładkę, aby zaznaczyć pole tekstowe Spry.

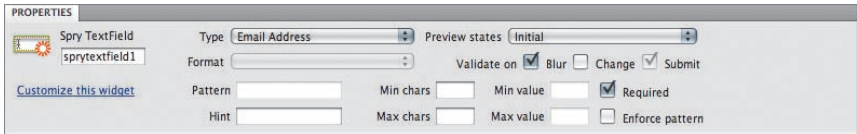

**7** Jeśli to konieczne, wydaj polecenie *Window/Properties* (*Okno/Właściwości*), aby wyświetlić panel *Properties* (*Właściwości*). Z listy *Type* (*Typ*) wybierz opcję *Email Address* (*Adres e-mail*).

Ustawienia i opcje zgromadzone w panelu *Properties* (*Właściwości*) pozwalają niemal dowolnie skonfigurować sposób działania wybranego pola. Jak widać, znajduje się na nim wiele innych opcji odpowiadających różnym wariantom weryfikacji wprowadzonych przez użytkownika treści, począwszy od *Integer* (*Liczba całkowita*) pozwalającej sprawdzić, czy wprowadzony ciąg znaków jest liczbą całkowitą, aż do *Custom* (*Niestandardowo*) umożliwiającej skonfigurowanie nietypowych sposobów weryfikacji. Opcja *Email Address* (*Adres e-mail*) umożliwia sprawdzenie, czy we wpisanym ciągu znaków znajduje się symbol *@*, po którym następuje pełna nazwa domeny.

Skonfigurujmy teraz zdarzenie, które będzie inicjowało weryfikację treści pola.

**8** Zaznacz opcję *Blur* (*onBlur*) w sekcji *Validate on* (*Zatwierdzono*) i upewnij się, że zaznaczona jest opcja *Required* (*Wymagane*).

Domyślnie proces weryfikacji jest inicjowany podczas wysyłania wypełnionego formularza. W większości przypadków można jednak pokusić się o wykorzystanie innych zdarzeń, które zainicjują ów proces w innym momencie. Na przykład w tym przypadku sprawdzenie adresu wpisanego przez użytkownika nastąpi w chwili, gdy naciśnie on klawisz *Tab* lub kliknie w innym polu tekstowym. Takie rozwiązanie jest o wiele wygodniejsze i umożliwia poprawienie wychwyconego błędu jeszcze przed przystąpieniem do wypełniania kolejnych pól. Włączenie opcji *Required* (*Wymagane*) sprawia, że jeśli pole z adresem e-mail zostanie całkowicie pominięte przez użytkownika, to podczas próby wysłania formularza błąd ten zostanie zasygnalizowany przy użyciu odpowiedniego komunikatu.

W tym ćwiczeniu pozostawimy domyślny komunikat. Jego zmiana jest jednak bardzo prosta. Dokonujemy jej, korzystając z listy *Preview states* (*Stany podglądu*) na panelu *Properties* (*Właściwości*). Zaznacz dowolny stan podglądu i wpisz tekst komunikatu. Aby tymczasowo, na czas pracy nad stroną, wyłączyć wyświetlanie komunikatów o błędzie, wybierz *Initial* (*Początkowy*) z listy *Preview states* (*Stany podglądu*).

#### **Tworzenie grupy pól tekstowych**

Dwa pierwsze pola testowe można zgrupować w jednym bloku o wspólnym nagłówku (nazywanym *legendą*). W tym celu wykorzystamy znacznik <fieldset>.

- **1** Umieść kursor z prawej strony pola *Email* i naciśnij klawisz *Enter* (*Return* w Mac OS), aby utworzyć nowy wiersz.
- **2** Zaznacz etykiety *Name* i *Email* wraz z polami tekstowymi. W trybie *Design* (*Projekt*) może to być dość trudne, dlatego też aby upewnić się, że zaznaczone zostały wszystkie elementy, włącz tryb *Code and Design* (*Kod i Projekt*).

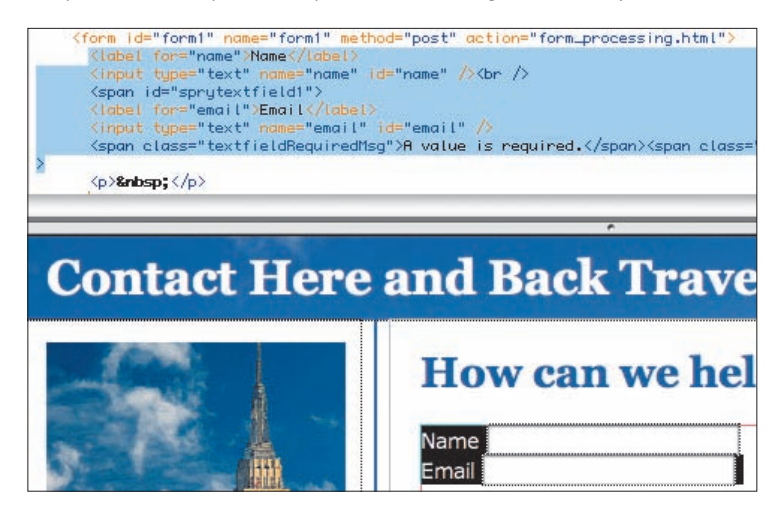

Powinieneś zaznaczyć cały blok kodu:

```
<label for="name">Name</label> 
    <input type="text" name="name" id="name" /><br /> 
    <span id="sprytextfield1"> 
    <label for="email">Email</label> 
    <input type="text" name="email" id="email" /> 
    <span class="textfieldRequiredMsg">A value is required.
</span><span class="textfieldInvalidFormatMsg">Invalid format. 
</span></span>
```
- **3** Kliknij ikonę *Fieldset* (*Grupa pól [fieldset]*) w kategorii *Forms* (*Formularze*) na pasku *Insert* (*Wstaw*).
- **4** Gdy na ekranie wyświetlone zostanie okno dialogowe *Fieldset* (*Grupa pól [fieldset]*), w polu *Legend* (*Opis*) wpisz Your Contact Information i kliknij przycisk *OK*.

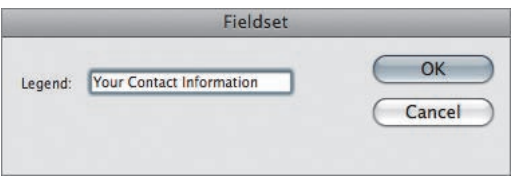

**5** Wydaj polecenie *File/Save* (*Plik/Zapisz*).

W trybie *Design* (*Projekt*) grupa pól nie jest wyraźnie zaznaczona, możemy zobaczyć jedynie jej nagłówek. Aby wyświetlić rzeczywisty podgląd, włącz tryb aktywny lub otwórz stronę w przeglądarce. Dwa pola tekstowe będą obrysowane cienką ramką z opisem w jej lewym górnym rogu.

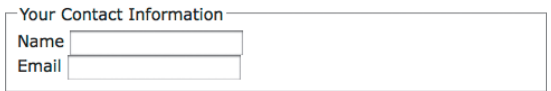

**6** Kliknij przycisk *Live View* (*Widok aktywny*) lub zamknij przeglądarkę, aby powrócić do trybu edycji programu Dreamweaver.

### **Tworzenie pól tekstowych username i password**

Niektóre pola tekstowe nie wymagają specjalnego formatowania, jednak może być konieczne wpisanie określonej liczby znaków. Jest to powszechny wymóg pól, w których wpisuje się nazwę użytkownika. W kolejnym ćwiczeniu umieścisz na stronie pole tekstowe Spry z wymogiem minimalnej liczby znaków.

- **1** Umieść kursor za grupą pól, jednak wewnątrz czerwonej ramki wokół formularza. Jeżeli to konieczne, zaznacz grupę pól i naciśnij klawisz prawej strzałki. Naciśnij klawisz *Enter* (*Return* w Mac OS), aby utworzyć nowy wiersz.
- **2** Kliknij ikonę *Spry Validation Text Field* (*Pole tekstowe zatwierdzenia Spry*), znajdującą się w kategorii *Forms* (*Formularze*) na pasku *Insert* (*Wstaw*).
- **3** W polu *ID* w oknie dialogowym *Input Tag Accessibility Attributes* (*Atrybuty dostępności wstawianego znacznika*) wpisz username i naciśnij klawisz *Tab*.

W polu *Label* (*Etykieta*) wpisz Username: i ponownie naciśnij klawisz *Tab*. Upewnij się, że w sekcji *Style* (*Styl*) wybrana została opcja *Attach label tag using 'for' attribute* (*Dołącz znacznik etykiety, używając atrybutu 'for'*), zaś w sekcji *Position* (*Umieszczenie*) — opcja *Before form item* (*Przed pozycją formularza*). Kliknij przycisk *OK*.

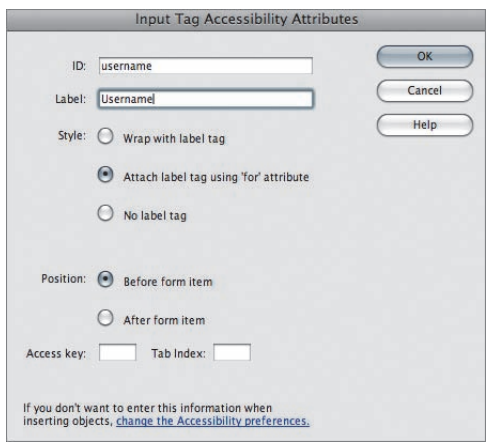

- **4** Jeżeli to konieczne, przesuń kursor nad polem tekstowym *username* i poczekaj na pojawienie się zakładki *Spry TextField*. Kliknij ją, aby zaznaczyć obiekt.
- **5** Zaznacz opcję *Validate on Blur* (*Zatwierdzono onBlur*) w panelu *Properties* (*Właściwości*) i wpisz 6 w polu *Min characters* (*Min. liczba znaków*). Upewnij się, że zaznaczona jest opcja *Required* (*Wymagane*).

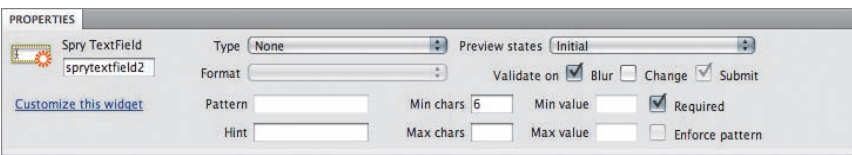

Jeżeli w trybie *Design* (*Projekt*) wyświetlony zostanie komunikat błędu na czerwonym tle, zaznacz opcję *Initial* (*Początkowy*) z listy *Preview states* (*Stany podglądu*) na panelu *Properties* (*Właściwości*), aby go usunąć.

**6** Wydaj polecenie *File/Save* (*Plik/Zapisz*).

### **Tworzenie pól haseł**

Pola tekstowe służące do wprowadzania haseł spotyka się w internecie niemal na każdym kroku. Znaki wpisywane w zwykłym polu tekstowym są wyświetlane bez żadnych modyfikacji, lecz w przypadku pola hasła sytuacja wygląda zupełnie inaczej: są one maskowane jakimś uniwersalnym symbolem, różniącym się w zależności od przeglądarki. Jest to wymóg bezpieczeństwa.

**1** Naciśnij klawisze *Shift+Enter* (*Shift+Return* w Mac OS), aby wstawić nowy wiersz za polem *username*.

- 2 Kliknij ikonę Spry Validation Password (Hasło zatwierdzania Spry)<sup>[[423</sup>], znajdującą się w kategorii *Forms* (*Formularze*) na pasku *Insert* (*Wstaw*).
- **3** W polu *ID* w oknie dialogowym *Input Tag Accessibility Attributes* (*Atrybuty dostępności wstawianego znacznika*) wpisz password i naciśnij klawisz *Tab*. W polu *Label* (*Etykieta*) wpisz Password: i ponownie naciśnij klawisz *Tab*. Upewnij się, że w sekcji *Style* (*Styl*) wybrana została opcja *Attach label tag using 'for' attribute* (*Dołącz znacznik etykiety, używając atrybutu 'for'*), zaś w sekcji *Position* (*Umieszczenie*) — opcja *Before form item* (*Przed pozycją formularza*). Kliknij przycisk *OK*.

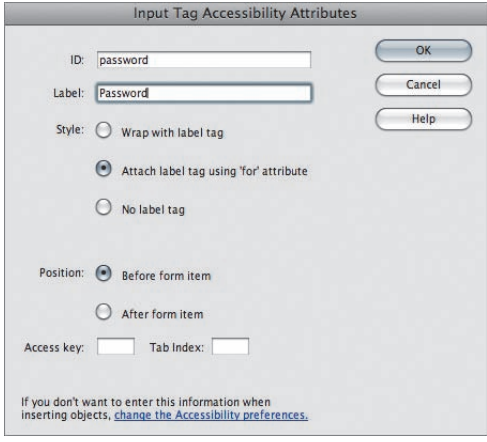

**4** Kliknij zakładkę *SpryPassword* (*Hasło Spry*). Zaznacz opcje *Required* (*Wymagane*) i *Validate on Blur* (*Zatwierdzono onBlur*) w panelu *Properties* (*Właściwości*). Wpisz 8 w polu *Min characters* (*Min. liczba znaków*) oraz 2 w polu *Min numbers* (*Min. liczba liczb*).

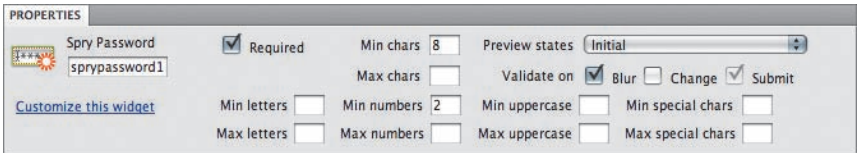

Jeżeli nie chcesz, aby w oknie projektu wyświetlany był domyślny komunikat o błędzie, wybierz opcję *Initial* (*Początkowy*) z listy *Preview states* (*Stany podglądu*).

- **5** Naciśnij strzałkę w prawo, aby wyjść z pola hasła, po czym naciśnij klawisze *Shift+Enter* (*Shift+Return* w Mac OS), aby wstawić nowy wiersz.
- **6** Kliknij ikonę *Spry Validation Confirm* (*Potwierdzenie zatwierdzania Spry*) , znajdującą się w kategorii *Forms* (*Formularze*) na pasku *Insert* (*Wstaw*), aby wstawić pole potwierdzenia hasła.
- **7** W polu *ID* w oknie dialogowym *Input Tag Accessibility Attributes* (*Atrybuty dostępności wstawianego znacznika*) wpisz confirmpw, zaś w polu *Label* (*Etykieta*) wpisz Repeat Password:. Upewnij się, że w sekcji *Style* (*Styl*) wybrana została

opcja *Attach label tag using 'for' attribute* (*Dołącz znacznik etykiety, używając atrybutu 'for'*), zaś w sekcji *Position* (*Umieszczenie*) — opcja *Before form item* (*Przed pozycją formularza*). Kliknij przycisk *OK*.

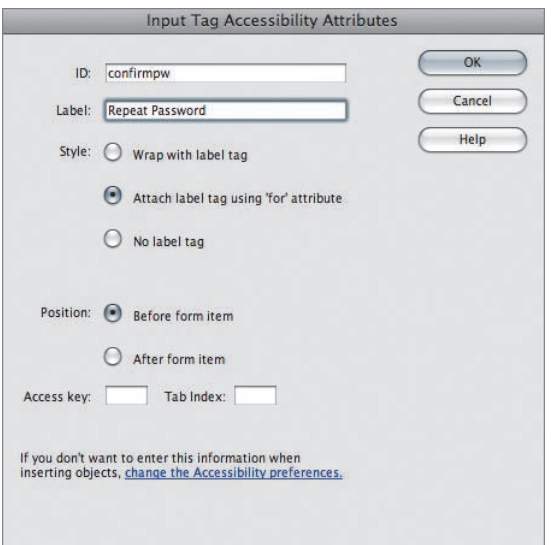

**8** Zaznacz opcje *Required* (*Wymagane*) i *Validate on Blur* (*Zatwierdzono onBlur*) w panelu *Properties* (*Właściwości*). Wybierz opcję *"password" in form "form1"* (*"password" w Formularz "form1"*) z listy *Validate against* (*Zatwierdź według*).

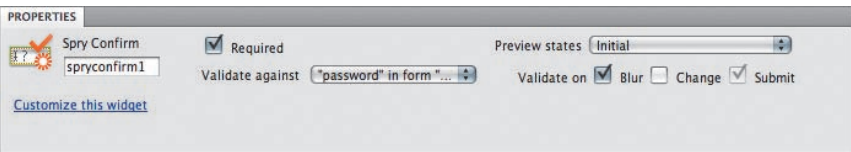

**9** Umieść kursor tuż za polem potwierdzenia hasła i naciśnij klawisz *Enter* (*Return* w Mac OS).

Należy jeszcze dodać wyjaśnienie, które poinformuje użytkownika o zasadach dotyczących wpisywanego hasła. Umieścimy je przed dodanymi wcześniej trzema polami.

Powróć do pustego wiersza znajdującego się nad polem *username*. Jeżeli to konieczne, utwórz nowy wiersz — zaznacz pole *username*, naciśnij strzałkę w lewo, aby przenieść kursor tuż przed pole, i naciśnij klawisz *Enter* (Windows) lub *Return* (Mac OS).

**10** W pustym wierszu wpisz:

```
For online access to your itinerary and travel plans, please 
set up a username and password. Your username must contain at 
least 6 characters. Your password must contain at least 8 char-
acters, at least two of them numbers.
```
Powyższy akapit oraz trzy pola tekstowe możemy połączyć i utworzyć zestaw pól.

**11** Zaznacz akapit i trzy pola tekstowe.

Nie wahaj się używać trybu *Code* (*Kod*) i *Code and Design* (*Kod i Projekt*), aby prawidłowo zaznaczyć wszystkie elementy kodu.

**12** Kliknij przycisk *Fieldset* (*Grupa pól [fieldset]*) w kategorii *Forms* (*Formularze*) na pasku *Insert* (*Wstaw*). Wpisz Online Tools w polu *Legend* (*Opis*), po czym kliknij przycisk *OK*.

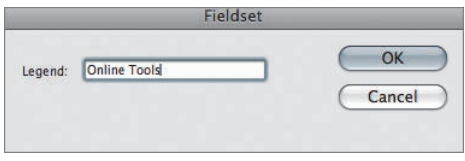

**13** Wydaj polecenie *File/Save* (*Plik/Zapisz*).

Dodane przez Ciebie pole tekstowe pozwala użytkownikowi na wprowadzenie hasła zgodnego z podanymi zasadami. W polu potwierdzenia hasła wymagane jest wpisanie takiego samego hasła jak w polu poprzednim. Pozwala to uniknąć literówek we wprowadzanym haśle i zapobiega wysłaniu hasła innego niż zamierzone.

### **Tworzenie obszarów tekstowych**

Obszary tekstowe umożliwiają wpisywanie znacznie dłuższego tekstu niż zwykłe pola tekstowe. Tekst wpisywany w tych polach jest domyślnie "zawijany"; można go też podzielić na akapity, przenosząc kursor do nowego wiersza. Jeśli użytkownik wprowadzi tak dużo tekstu, że przestanie on mieścić się w wyznaczonym obszarze, automatycznie wyświetlone suwaki umożliwią jego przejrzenie i kontynuowanie pisania.

**1** Jeśli to konieczne, otwórz plik *contact.html*, który edytowaliśmy w poprzednim ćwiczeniu. W tym celu dwukrotnie kliknij nazwę tego pliku w panelu *Files* (*Pliki*).

Innym sposobem wstawienia obszarów tekstowych jest ich utworzenie przed dodaniem elementów formularza. Metodą tą posłużymy się, aby utworzyć kilka kolejnych elementów formularza.

**2** Umieść kursor poniżej zestawu pól, wewnątrz czerwonego obrysu formularza. Jeżeli to konieczne, umieść kursor wewnątrz ostatniego zestawu pól, wybierz <fieldset> z listy selektorów i naciśnij klawisz strzałki w prawo, aby wyjść poza jego obszar. Kliknij przycisk *Fieldset* (*Grupa pól [fieldset]*) w kategorii *Forms* (*Formularze*) na pasku *Insert* (*Wstaw*). Wpisz Your Trip w polu *Legend* (*Opis*) i kliknij przycisk *OK*.

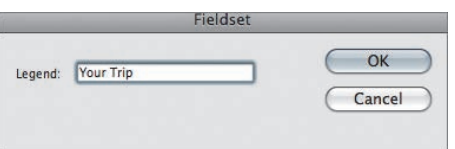

Możemy teraz dodać obszar tekstowy wewnątrz zestawu pól.

**3** Kliknij ikonę *Text Area* (*Obszar tekstowy [Textarea]*) w kategorii *Forms*  (*Formularze*) na pasku *Insert* (*Wstaw*).

**4** W polu *ID* w oknie dialogowym *Input Tag Accessibility Attributes* (*Atrybuty dostępności wstawianego znacznika*) wpisz plans i naciśnij klawisz *Tab*. W polu *Label* (*Etykieta*) wpisz Travel Plans. Upewnij się, że w sekcji *Style* (*Styl*) wybrana została opcja *Attach label tag using 'for' attribute* (*Dołącz znacznik etykiety, używając atrybutu 'for'*). Wybierz opcję *Position*: *Before form item* (*Umieszczenie: Przed pozycją formularza*) i kliknij przycisk *OK*.

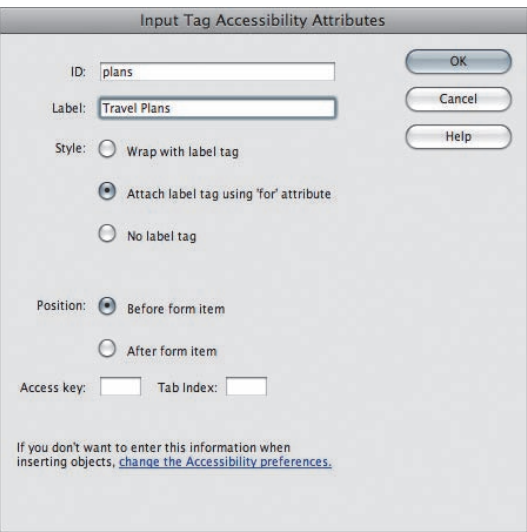

**5** Obszar tekstowy pojawi się tuż za etykietą. Umieść kursor za etykietą i naciśnij klawisze *Shift+Enter* (*Shift+Return* w Mac OS), aby utworzyć odstęp jednowierszowy.

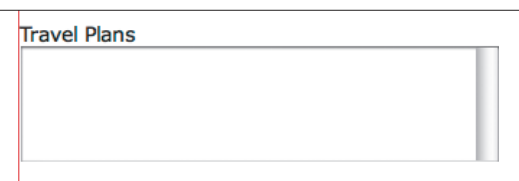

**6** Zaznacz utworzony obszar tekstowy.

W niektórych elementach formularza warto niekiedy umieścić jakąś wstępną domyślną wartość, która ułatwi użytkownikowi wprowadzenie odpowiednich danych. Można to zrobić przy użyciu opcji *Init val* (*Wart. początk.*). Nie jest to jednak konieczne i zależy od etykiety oraz przejrzystości formularza.

**7** Wpisz Briefly describe where you would like to go and for how long.

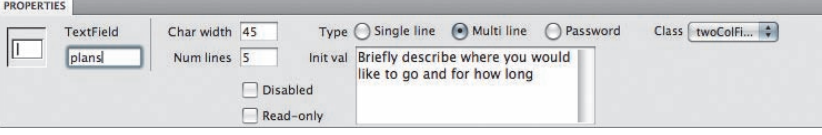

#### **Uwaga:**

W panelu *Properties* (*Właściwości*) możemy z łatwością zmienić szerokość i wysokość (liczbę wierszy) obszaru tekstowego. Istnieje również możliwość skonfigurowania obszaru tekstowego tylko do odczytu. Jego zawartości użytkownik nie będzie mógł zmienić. Utworzony obszar tekstowy pozwala użytkownikowi wpisać dłuższy tekst (mimo że poprosiłeś o krótki opis, obszar tekstowy z łatwością zmieści kilka akapitów).

# **Przyciski opcji**

Jeśli zamierzasz umieścić w formularzu pewien zestaw opcji, z których użytkownik powinien wybrać tylko jedną, najwygodniej będzie zrobić to przy użyciu przycisków opcji. W odróżnieniu od innych elementów formularzy, poszczególne przyciski wyboru nie mają unikatowej nazwy; jest ona wspólna dla wszystkich przycisków funkcjonujących w obrębie danej grupy. W celu rozróżnienia poszczególnych przycisków nadawana jest im unikatowa wartość.

Program Dreamweaver oferuje dwa sposoby tworzenia przycisków opcji. Pierwszy polega na tworzeniu każdego przycisku oddzielnie, drugi zaś — na utworzeniu całej grupy jednocześnie przy użyciu kontrolki *Spry Validation Radio Group* (*Grupa przycisków opcji zatwierdzania Spry*). Każdy z tych sposobów ma swoje wady i zalety. Jeśli zdecydujesz się na tworzenie każdego przycisku z osobna, będziesz musiał później nadać im wspólną nazwę, aby zapewnić ich prawidłowe działanie w ramach grupy. Jeśli utworzysz całą grupę, to jednakowa nazwa zostanie im nadana automatycznie, zaś odpowiednie pliki JavaScript i CSS pozwolą na spersonalizowanie wyglądu i komunikatów o błędzie. W ćwiczeniu, z którym zapoznasz się już za chwilę, wybrane zostało to drugie rozwiązanie.

- **1** Jeśli to konieczne, otwórz plik *contact.html*, który edytowaliśmy w poprzednim ćwiczeniu. W tym celu dwukrotnie kliknij nazwę tego pliku w panelu *Files* (*Pliki*).
- **2** Kliknij tuż za obszarem tekstowym, jednak wewnątrz zestawu pól oznaczonego etykietą *Your trip*. Naciśnij klawisz *Enter* (*Return* w Mac OS), aby przejść do nowego wiersza, i wpisz How many will be travelling in your group? Naciśnij ponownie klawisz *Enter* (*Return* w Mac OS).
- **3** Kliknij ikonę *Spry Validation Radio Group* (*Grupa przycisków opcji zatwierdzania Spry*) w kategorii *Forms* (*Formularze*) na pasku *Insert* (*Wstaw*).
- **4** Kliknij trzykrotnie przycisk *Plus* (*+*), aby utworzyć w sumie pięć przycisków. Kolejnym zadaniem będzie dodanie do przycisków etykiet i wartości.
- **5** Zaznacz pierwszy element na liście przycisków i w polu *Label* (*Etykieta*) wpisz One. Naciśnij klawisz *Tab* i wpisz one w polu *Value* (*Wartość*). Naciśnij klawisz *Tab*, aby przenieść kursor do drugiego wiersza opcji. Wpisz Two i naciśnij klawisz *Tab*; wpisz two w polu *Value* (*Wartość*). W podobny sposób wpisz kolejno Three, Four, More w polu *Label* (*Etykieta*) i odpowiednio three, four i more w polu *Value* (Wartość). Zaznacz opcję *Line breaks (<br> tags)* (*Znaczniki podziału wiersza [<br>]*) w sekcji *Lay out using* (*Rozmieść, używając*) i kliknij przycisk *OK*.

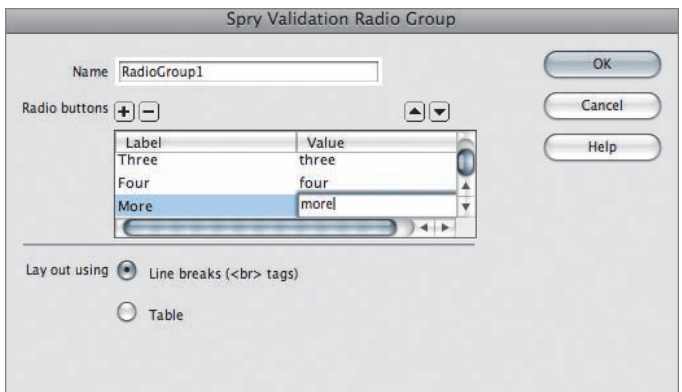

**6** Jeżeli grupa przycisków nie jest zaznaczona w oknie dokumentu, kliknij niebieską zakładkę, aby zaznaczyć kontrolkę Spry. Zaznacz opcję *Required* (*Wymagane*) w panelu *Properties* (*Właściwości*) i pozostaw pozostałe opcje jak na rysunku.

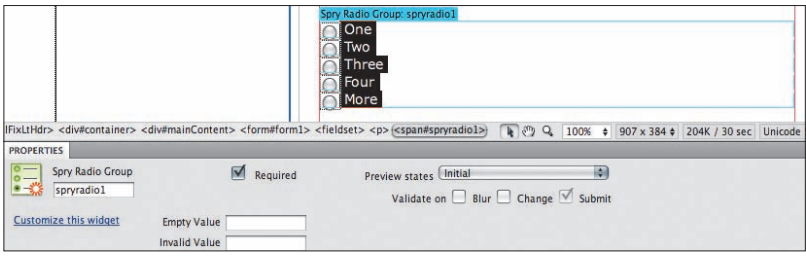

**7** Wydaj polecenie *File/Save* (*Plik/Zapisz*).

W ćwiczeniu tym utworzyłeś grupę przycisków opcji, w której można zaznaczyć tylko jeden przycisk. Dzięki kontrolce *Spry Validation Radio Group* (*Grupa przycisków opcji zatwierdzania Spry*) grupa ta stała się elementem formularza, którego nie można pominąć przy jego wypełnianiu. Jeżeli użytkownik nie zaznaczy żadnej opcji, po wysłaniu formularza wyświetlony zostanie komunikat o błędzie.

# **Tworzenie pól wyboru**

Pola wyboru umożliwiają użytkownikowi zaznaczenie dowolnej kombinacji opcji. Każde pole ma własną nazwę i wartość, która jest wysyłana wraz z pozostałą zawartością formularza, jeśli tylko pole to zostanie zaznaczone. W odróżnieniu od przycisków opcji, pola wyboru mogą być tworzone wyłącznie pojedynczo.

**1** Umieść kursor tuż za grupą przycisków opcji utworzoną w poprzednim ćwiczeniu i naciśnij klawisz *Enter* (*Return* w Mac OS). Włącz tryb *Code and Design* (*Kod i Projekt*) i upewnij się, że umieściłeś kursor za znacznikiem zamykającym </p> i poza znacznikiem <span>, w którym znajduje się treść komunikatu o błędzie, wyświetlanego, kiedy przy wypełnianiu formularza pominięte zostaną przyciski opcji. Wróć do trybu *Design* (*Projekt*) i wpisz What services would you like for us to arrange for you? Naciśnij klawisz *Enter* (*Return* w Mac OS).

Po każdym kliknięciu ikony *Checkbox* (*Pole wyboru*) **▽** Dreamweaver wstawi jedno pole wyboru. Taka metoda wymaga dodawania nazwy grupy każdemu polu osobno. Tak jak w przypadku przycisków opcji, w programie Dreamweaver istnieje również inny sposób dodawania całej grupy pól wyboru o jednakowej nazwie. Każde pole otrzyma własną etykietę i wartość.

- **2** Kliknij ikonę *Checkbox Group* (*Grupa pól wyboru*) **E** w kategorii *Forms* (*Formularze*) na pasku *Insert* (*Wstaw*).
- **3** Gdy na ekranie wyświetlone zostanie okno dialogowe *Checkbox Group* (*Grupa pól wyboru*), kliknij przycisk *Plus* (*+*), znajdujący się obok etykiety *Checkboxes* (*Pola wyboru*), aby utworzyć trzecie pole wyboru. Zmień napis pierwszej etykiety na Tours i naciśnij klawisz *Tab*. Wpisz tours w polu *Value* (*Wartość*). Kontynuuj zmiany w polu *Label* (*Etykieta*), wpisując kolejno: Transportation i Hotels, oraz w polu *Value* (*Wartość*) — wpisując: transportation i hotels. Zaznacz opcję *Line breaks (<br> tags)* (*Znaczników podziału wiersza [<br>]*) w sekcji *Lay out using*  (*Rozmieść, używając*) i kliknij przycisk *OK*.

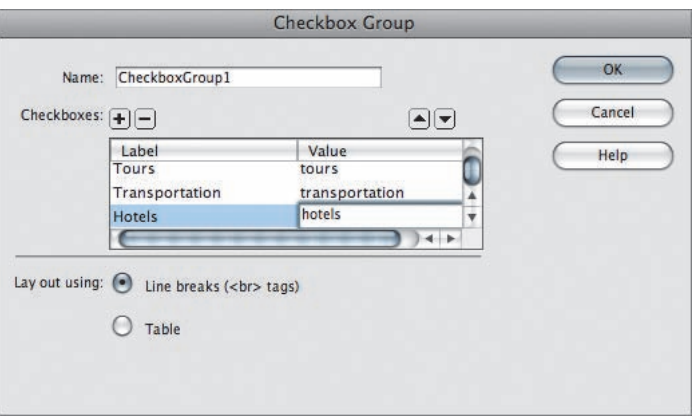

Nie musimy zmieniać żadnych opcji w panelu *Properties* (*Właściwości*), jeżeli używamy grupy pól wyboru. Możesz zerknąć na kod, aby docenić jej zalety.

**4** Kliknij przycisk *Split* (*Podziel*), aby włączyć tryb *Code and Design* (*Kod i Projekt*). Każde pole wyboru posiada nazwę name="CheckboxGroup1".

Jeżeli tworzymy każde pole wyboru oddzielnie, musimy osobno nadać mu nazwę i wartość. Proces ten możemy zautomatyzować i oszczędzić sporo czasu, korzystając z grupy pól wyboru Spry.

**5** Wydaj polecenie *File/Save* (*Plik/Zapisz*).

W tym ćwiczeniu utworzyłeś grupę pól wyboru. W grupie tej można zaznaczyć więcej niż jedno pole. Jak wspomniałem wcześniej, domyślne położenie znacznika <label> w przypadku zarówno przycisków opcji, jak i pól wyboru, znajduje się za elementem formularza.

Do naszego formularza musimy wstawić jeszcze jeden element. W kolejnym ćwiczeniu zajmiemy się listą, która jest bardziej zwartą formą prezentacji dostępnych opcji.

 **Uwaga:** Nazwy rodzajowe proponowane przez program Dreamweaver, takie jak na przykład CheckboxGroup1, można zmienić, wpisując własne nazwy w polu *Name* (*Nazwa*) w panelu *Properties* (*Właściwości*). Administratorowi serwisu łatwiej rozpoznać, czego dotyczą dane, jeżeli opisane są nazwą CheckboxGroup services wanted. Zwykle odbiorca danych przesłanych za pomocą formularza opisanego własnymi nazwami potrafi uzyskać z nich więcej informacji niż z formularza opisanego nazwami zaproponowanymi przez program Dreamweaver.

# **Tworzenie list**

Rozwijane listy są bardzo wygodnym sposobem na umożliwienie użytkownikowi strony wyboru jednej lub kilku spośród większej liczby opcji. Zwykła lista działa podobnie jak grupa przycisków opcji, gdyż poszczególne opcje wykluczają się wzajemnie. Nic jednak nie stoi na przeszkodzie, by utworzyć listę umożliwiającą zaznaczenie kilku opcji jednocześnie — taka lista zachowuje się podobnie jak grupa pól wyboru. W tym ćwiczeniu utworzymy zwykłą listę z trzema wykluczającymi się wzajemnie opcjami.

- **1** Jeśli to konieczne, otwórz plik *contact.html*, który edytowaliśmy w poprzednim ćwiczeniu. W tym celu dwukrotnie kliknij nazwę tego pliku w panelu *Files* (*Pliki*). Umieść kursor tuż za etykietą ostatniego pola wyboru i naciśnij klawisz *Enter* (*Return* w Mac OS).
- **2** Wpisz When do you plan to travel? i naciśnij klawisz *Enter* (*Return* w Mac OS).
- **3** Kliknij ikonę *List/Menu* (*Menu/lista*) w kategorii *Forms* (*Formularze*) na pasku *Insert* (*Wstaw*).
- **4** W polu *ID* w oknie dialogowym *Input Tag Accessibility Attributes* (*Atrybuty dostępności wstawianego znacznika*) wpisz timeline i naciśnij klawisz *Tab*. Pozostaw pole *Label* (*Etykieta*) puste i wybierz opcję *No label tag* (*Bez znacznika etykiety*) w sekcji *Style* (*Styl*), po czym kliknij przycisk *OK*.

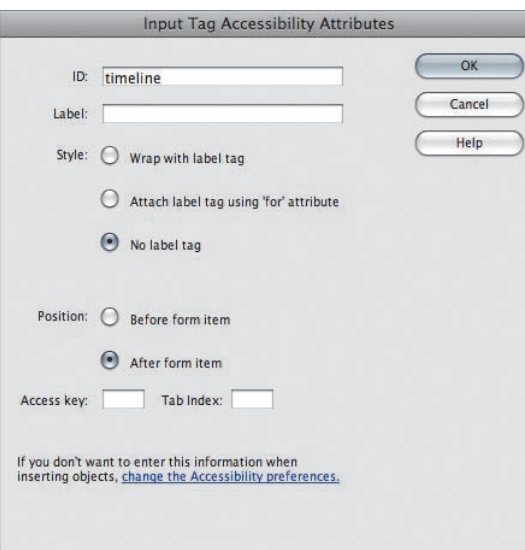

Nie ma potrzeby tworzenia etykiety, ponieważ jej rolę pełni tekst znajdujący się nad listą.

 Teraz można już dodać kolejne opcje, które znajdą się na liście. Służy do tego oddzielne okno dialogowe programu Dreamweaver, wyświetlane przy użyciu panelu *Properties* (*Właściwości*).

- **5** Zaznacz wstawioną przed chwilą listę. Jeśli to konieczne, wydaj polecenie *Window/ Properties* (*Okno/Właściwości*) i kliknij przycisk *List Values* (*Lista wartości*) w panelu *Properties* (*Właściwości*).
- **6** W oknie dialogowym *List Values* (*Lista wartości*) w kolumnie *Item Label* (*Etykieta pozycji*) wpisz Immediately i naciśnij klawisz *Tab*. W kolumnie *Value* (*Wartość*) wpisz immediately i naciśnij klawisz *Tab*.

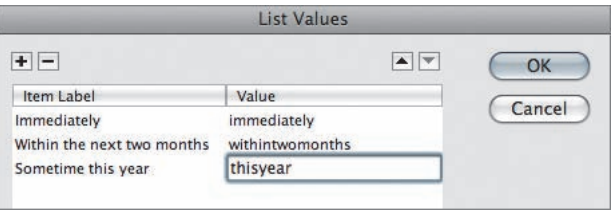

#### **7** Powtórz czynności opisane w punkcie 7., aby dodać dwie dodatkowe opcje:

- **•** *Item Label* (*Etykieta pozycji*): Within the next 2 months; *Value* (*Wartość*): withintwomonths
- **•** *Item Label* (*Etykieta pozycji*): Sometime this year; *Value* (*Wartość*): thisyear
- **8** Gdy skończysz, kliknij przycisk *OK*.

Wybierzmy teraz ten element listy, który ma być na niej wyświetlony po wczytaniu strony; zazwyczaj jest to pierwsza spośród opcji na liście.

**9** Z listy *Initially selected* (*Wstępnie*) w panelu *Properties* (*Właściwości*) wybierz opcję *Immediately*. Wybierz też opcję *Type: Menu* (*Typ: Menu*).

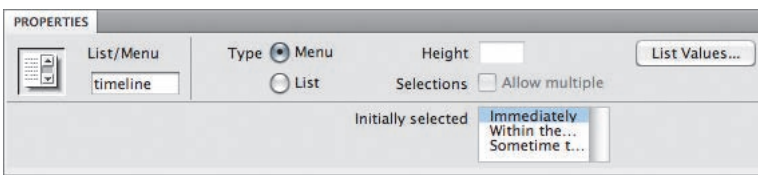

Wybór opcji *Menu* spowoduje utworzenie listy jednokrotnego wyboru. Jeżeli chcemy, aby użytkownik mógł wybrać kilka opcji z listy, wówczas musimy zmienić opcję *Type* (*Typ*) na *List* (*Lista*) i zaznaczyć pole *Allow multiple* (*Dopuszczaj wiele*). W przypadku listy umożliwiającej wybór kilku opcji jednocześnie użytkownik może na przykład wybrać trzy najbardziej atrakcyjne warianty podróży. Po przejrzeniu opcji dla *List* (*Lista*) powróćmy do *Menu*, aby zakończyć ćwiczenie.

**10** Wydaj polecenie *File/Save* (*Plik/Zapisz*).

Lista typu *Menu* może zawierać wiele opcji — na przykład nazwy 50 stanów — co pozwala zmieścić bardzo dużą liczbę opcji na niewielkiej przestrzeni strony.

Formularz jest niemal gotowy — pozostał jeszcze jeden bardzo ważny etap polegający na dodaniu przycisku służącego do wysłania zgromadzonych w nim informacji.

#### **Wskazówka:**

Możesz używać podkreśleń wpisując treść w polu *Value* (*Wartość*) — na przykład: within\_two\_ months lub this\_ year. Pamiętaj tylko, aby nie używać spacji.

# **Tworzenie przycisku wysyłania danych**

Pod pewnymi względami przycisk wysyłania danych stanowi najważniejszy element całego formularza. Jak sama nazwa wskazuje, przycisk ten powoduje przesłanie wypełnionego formularza do dalszego przetworzenia, jest zatem nieodzowny. Domyślnie przyciski tego typu w programie Dreamweaver służą właśnie do przesyłania danych na serwer, lecz można skonfigurować je w sposób umożliwiający realizowanie innych funkcji — mogą one na przykład służyć do resetowania wprowadzonych danych.

- **1** Jeśli to konieczne, otwórz plik *contact.html*, który edytowaliśmy w poprzednim ćwiczeniu. W tym celu dwukrotnie kliknij nazwę tego pliku w panelu *Files* (*Pliki*).
- **2** Zaznacz dowolny element ostatniego zestawu pól. Zaznacz selektor <fieldset> w panelu *Properties* (*Właściwości*).

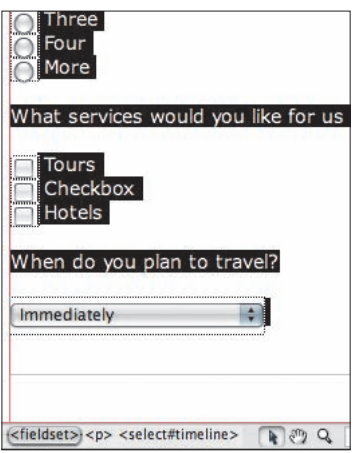

Teraz umieścimy przycisk poza zestawem pól.

- **3** Naciśnij prawą strzałkę, aby przejść poza zaznaczony zestaw, po czym naciśnij klawisz *Enter* (*Return* w Mac OS).
- **4** Kliknij ikonę *Button* (*Przycisk*) w kategorii *Forms* (*Formularze*) na pasku *Insert*  (*Wstaw*).
- **5** W polu *ID* w oknie dialogowym *Input Tag Accessibility Attributes* (*Atrybuty dostępności wstawianego znacznika*) wpisz submit. W sekcji *Style* (*Styl*) wybierz *No label tag* (*Bez znacznika etykiety*) i kliknij przycisk *OK*.

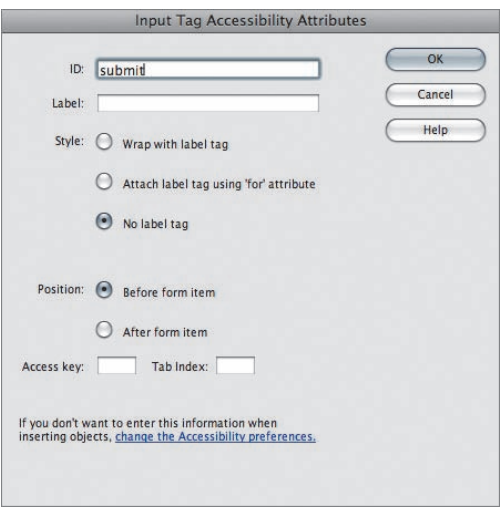

**6** W panelu *Properties* (*Właściwości*) pozostaw domyślną wartość *Action* (*Operacja*) (*Submit form*) (*Wyślij formularz*) oraz *Value* (*Wartość*) *Submit* (*Wyślij*). Jeżeli chcesz zmienić etykietę na wstawianym przycisku, wpisz nową nazwę w polu *Value*  (*Wartość*).

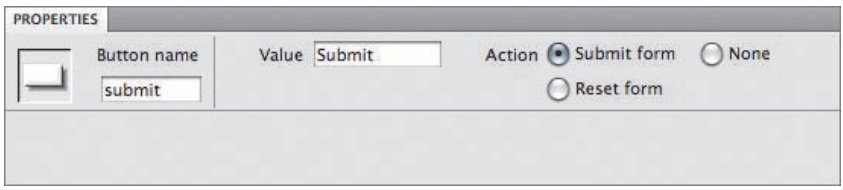

#### **7** Wydaj polecenie *File/Save* (*Plik/Zapisz*).

W tym ćwiczeniu utworzyłeś formularz, za pomocą którego możesz zebrać dane dotyczące nazwisk, adresów poczty elektronicznej, nazw użytkowników, haseł i preferencji odnośnie do podróży. Dodałeś odpowiednie skrypty walidacji Spry do niektórych pól w celu zapewnienia odpowiedniej formy adresu poczty elektronicznej i minimalnej liczby znaków w nazwie użytkownika. Formularz został uporządkowany za pomocą zestawów obiektów. Dodany został również przycisk służący do wysyłania wpisanych przez użytkownika danych. Formularz ten po dodaniu skryptu procesującego do wiersza *Action* (*Operacje*) powinien działać poprawnie. Jednaj zanim przejdziemy dalej, warto zainteresować się stylistyką całości — ale o tym już w kolejnym ćwiczeniu.

# **Projektowanie stylów dla formularzy**

Choć formularz utworzony podczas kilku poprzednich ćwiczeń jest już w pełni funkcjonalny, to jednak jak dotychczas w ogóle nie troszczyliśmy się o jego wygląd. Dobrze zaprojektowany pod względem stylistycznym formularz będzie bardziej czytelny, przejrzysty, a przez to łatwiejszy do wypełnienia. W trakcie kolejnego ćwiczenia nadamy jego poszczególnym elementom odpowiedni wyglądu za pomocą stylów CSS.

## **Zastosowanie stylów CSS**

Choć formularze na stronach internetowych mogą składać się z wielu różnych elementów, to jednak większość tych elementów ma pewne cechy wspólne, na przykład znacznik <label> — co bardzo ułatwia nadanie im spójnego wyglądu przy użyciu stylów. Kolejną zaletą formularzy, szczególnie tych, które zostały umieszczone w tabelach, jest ich elegancka i przejrzysta struktura. Prócz wygody posługiwania się formularzem, taka struktura upraszcza dowolne zmiany jego wyglądu.

- **1** Jeśli to konieczne, otwórz plik *contact.html*, który edytowaliśmy w poprzednim ćwiczeniu. W tym celu dwukrotnie kliknij nazwę tego pliku w panelu *Files* (*Pliki*).
- **2** Wydaj polecenie *Window/CSS Styles* (*Okno/Style CSS*).

Utworzymy teraz nowy arkusz stylów, który będzie obsługiwał jedynie formularz. Nie będziemy go dołączać do żadnej innej strony oprócz strony, na której znajduje się formularz. Takie oddzielenie reguł CSS dla formularza od reguł umieszczonych w arkuszu dla całej strony ogranicza ilość kodu wczytywaną podczas ładowania każdej strony serwisu i zwiększa jej niezawodność. Mniejsza ilość kodu przekłada się na szybsze ładowanie strony, co robi lepsze wrażenie na użytkowniku. Poza tym zdobędziesz doświadczenie w tworzeniu nowego arkusza stylów.

- **3** Kliknij ikonę *Attach Style Sheet (Dołącz arkusz stylów)* **znajdującą się w dolnej** części panelu *CSS Styles* (*Style CSS*).
- **4** Kiedy na ekranie pojawi się okno dialogowe *Attach External Style Sheet* (*Dołącz zewnętrzny arkusz stylów*), wpisz forms.css w polu *File/URL* (*Plik/Adres*). Wybierz *Link* (*Łącze*) spośród opcji *Add as* (*Dodaj jako*), a opcję *screen* (ekran) z listy *Media* (*Multimedia*) i kliknij przycisk *OK*.

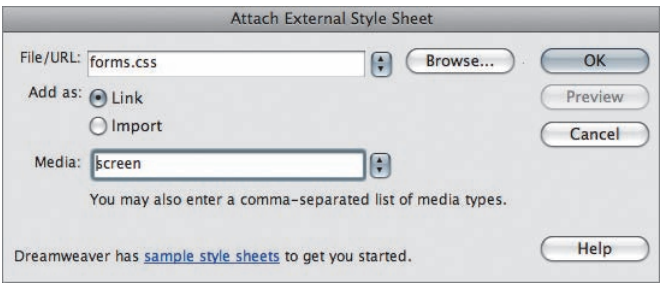

**5** Dreamweaver wyświetli komunikat, że arkusz o podanej nazwie nie istnieje. Mimo to kliknij przycisk *Yes* (*Tak*), aby połączyć się z tym plikiem.

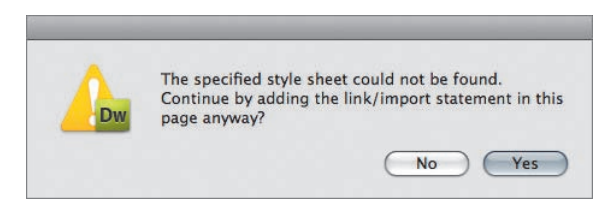

**6** W zakładce *All Rules* (*Wszystkie reguły*) w panelu *CSS* wybierz *forms.css*, a następnie kliknij przycisk *Plus* (*+*), aby utworzyć nową regułę CSS.

**7** W oknie dialogowym *New CSS Rule* (*Nowa reguła CSS*) wybierz *Tag (redefines an HTML element)* (*Znacznik [pozwala przedefiniować element HTML]*) z listy *Selector Type* (*Typ selektora*). Wpisz legend w polu *Selector Name* (*Nazwa selektora*) lub wybierz *legend* z listy rozwijalnej. Upewnij się, że w sekcji *Rule Definition* (*Definicja reguły*) zaznaczona jest opcja *forms.css*. Kliknij przycisk *OK*.

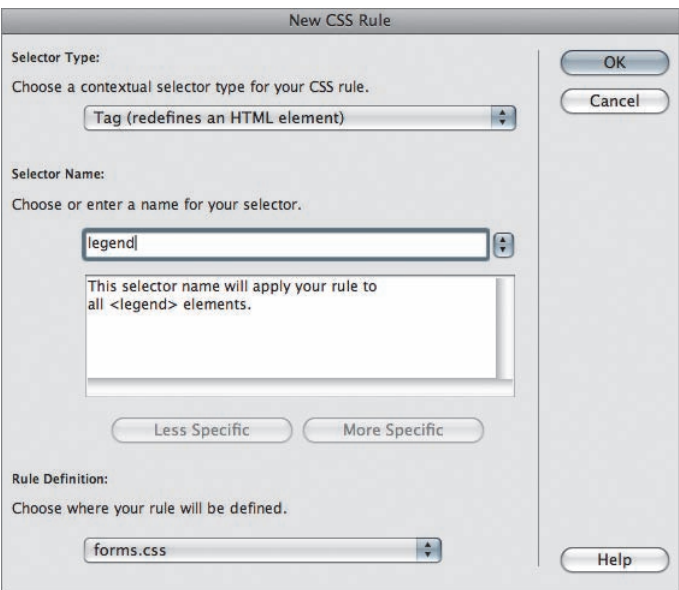

**8** Dreamweaver wyświetli komunikat, że arkusz o podanej nazwie nie istnieje, i zaproponuje jego utworzenie. Kliknij przycisk *Yes* (*Tak*).

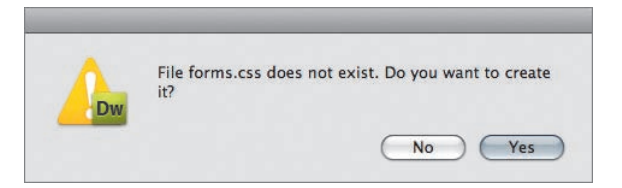

**9** W oknie dialogowym *CSS Rule Definition for legend in forms.css* (*Definicja reguły dla legend w forms.css*) wybierz kategorię *Type* (*Typ*). Wpisz 110 w polu *Font-size* (rozmiar czcionki) i wybierz *%* z listy znajdującej się obok pola tekstowego. Wybierz *bold* (pogrubienie) z listy *Font-weight*. Wpisz #345FA3 w polu *Color* (kolor), po czym kliknij przycisk *OK*.

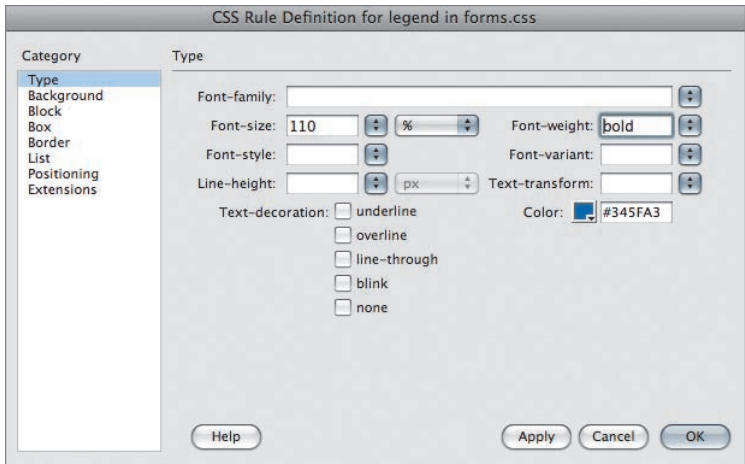

- **10** Kliknij przycisk *Plus* (*+*) w panelu *CSS Styles* (*Style CSS*), aby utworzyć nową regułę CSS.
- **11** W oknie dialogowym *New CSS Rule* (*Nowa reguła CSS*) wybierz *Tag (refefines an HTML element)* (*Znacznik [pozwala przedefiniować element HTML]*) z listy *Selector Type* (*Typ selektora*). Wpisz fieldset w polu *Selector Name* (*Nazwa selektora*) lub wybierz *fieldset* z listy rozwijalnej. Upewnij się, że w sekcji *Rule Definition* (*Definicja reguły*) zaznaczona jest opcja *forms.css*. Kliknij przycisk *OK*.

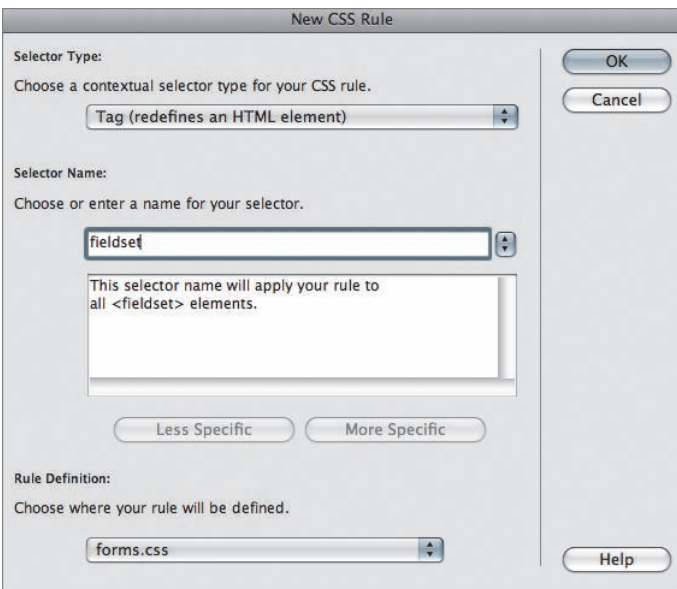

**12** W oknie dialogowym *CSS Rule Definition for legend in forms.css* (*Definicja reguły dla fieldset w forms.css*) wybierz kategorię *Box* (*Pole*). Wpisz 10 w obszarze *Padding* (odstęp wewn*.*), wartość ta pojawi się we wszystkich czterech polach. Usuń zaznaczenie *Same for all* (*Jednakowy dla wszystkich*) w obszarze *Margin* (margines). Pozostaw pozostałe wartości domyślne.

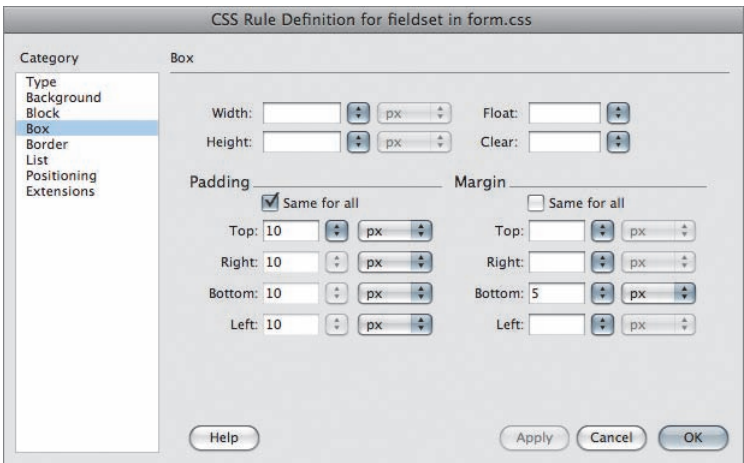

**13** Wybierz kategorię *Border* (*Krawędź*). Z listy *Style* (styl) wybierz opcję *solid* (jednolita), zaś z listy *Width* (grubość) opcję *thin* (cienka). Wpisz #345FA3 w polu *Color* (kolor), wartości te zostaną skopiowane do wszystkich pól, ponieważ zaznaczona jest opcja *Same for all* (*Jednakowe dla wszystkich*). Kliknij przycisk *OK*.

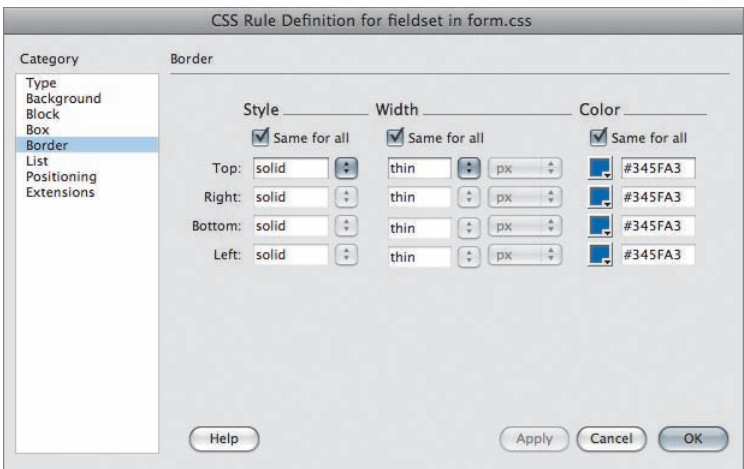

**14** Wydaj polecenie *File/Save* (*Plik/Zapisz*).

Formularz będzie się prezentował znacznie lepiej na stronie niż w trybie *Design*  (*Projekt*).

**15** Kliknij przycisk *Live View* (*Widok aktywny*) lub otwórz stronę w oknie domyślnej przeglądarki.

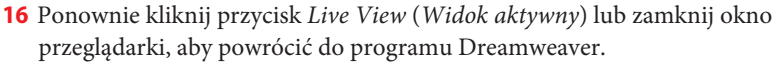

# **Folder SpryAssets i pliki powiązane**

Do strony dołączone jest teraz znaczna liczba skryptów Spry i arkuszy stylów. Ponieważ były już one umieszczone w folderze *SpryAssets* w celu umożliwienia podglądu gotowej strony, program Dreamweaver nie przypominał o konieczności ich uzupełnienia. Należy jednak pamiętać, że wszystkie pliki powiązane są wyświetlone nad oknem dokumentu i muszą być przesłane na serwer, aby strona działała poprawnie.

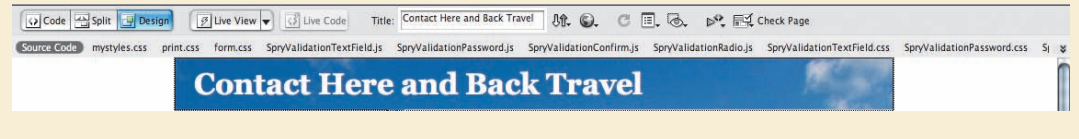

W ćwiczeniu tym utworzyłeś pełen formularz, zawierający wiele elementów i kontrolek walidacji Spry. Ponadto dodałeś do formularza utworzony przez siebie arkusz stylów, co nieco ożywiło jego wygląd.

# **Pytania**

- 1 Do czego służy znacznik <form>?
- **2** W jaki sposób należy włączyć ustawienia związane z ułatwieniami dostępu dla formularzy w programie Dreamweaver?
- **3** Jaki będzie rezultat zaznaczenia opcji *Attach label tag using 'for' attribute* (*Dołącz znacznik etykiety, używając atrybutu 'for'*)?
- **4** Jakie zalety, których nie posiadają zwykłe elementy formularzy, mają obiekty typu Spry Form?
- **5** Na czym polega różnica pomiędzy zwykłym polem tekstowym a obszarem tekstowym?
- **6** W jaki sposób można dołączyć pojedynczy przycisk opcji do grupy przycisków?
- **7** Na czym polega najważniejsza różnica pomiędzy przyciskami opcji a polami wyboru?
- **8** Do czego służy znacznik <fieldset>?

# **Odpowiedzi**

- **1** Znacznik <form> powinien obejmować wszystkie elementy formularza (i tabelę, która je zawiera). W znaczniku tym zdefiniowany jest plik lub skrypt, który będzie odpowiedzialny za przetworzenie danych umieszczonych w wypełnionym formularzu.
- **2** W tym celu należy zaznaczyć opcję *Form objects* (*Obiekty formularza*) w kategorii *Accessibility* (*Dostępność*) w oknie dialogowym *Preferences* (*Preferencje*).
- **3** Do elementu o pasującym identyfikatorze ID dołączony zostanie znacznik <label>.
- **4** Obiekty typu Spry Form ułatwiają tworzenie elementów formularzy, takich jak przyciski opcji i pola wyboru. Ponadto dysponują wbudowanymi mechanizmami weryfikacji treści wpisywanych w różnego rodzaju polach. Mechanizmy te ułatwiają poprawne wypełnienie formularza.
- **5** Zwykłe pole tekstowe przeznaczone jest do wpisywania krótkich ciągów znaków, podczas gdy obszar tekstowy może zawierać nawet kilka akapitów tekstu.
- **6** Należy nadać mu taką samą nazwę, jaką noszą pozostałe przyciski opcji w docelowej grupie.
- **7** W ramach określonej grupy można wybrać tylko jeden przycisk opcji wykluczają się one wzajemnie. Takich ograniczeń nie mają pola wyboru, które mogą być dowolnie zaznaczane przez użytkownika.
- **8** Znacznik <fieldset> używany jest do łączenia tematycznych grup przycisków przy użyciu ramki. Towarzyszący mu znacznik <legend> umożliwia dodanie krótkiego opisu identyfikującego wyróżnioną w ten sposób grupę.